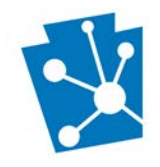

### This tutorial will teach external users how to enter an archaeological resource in PA-SHARE.

Review the complete tutorial or navigate to a specific section by hovering over an entry in the Table of Contents and following the instructions.

# Contents

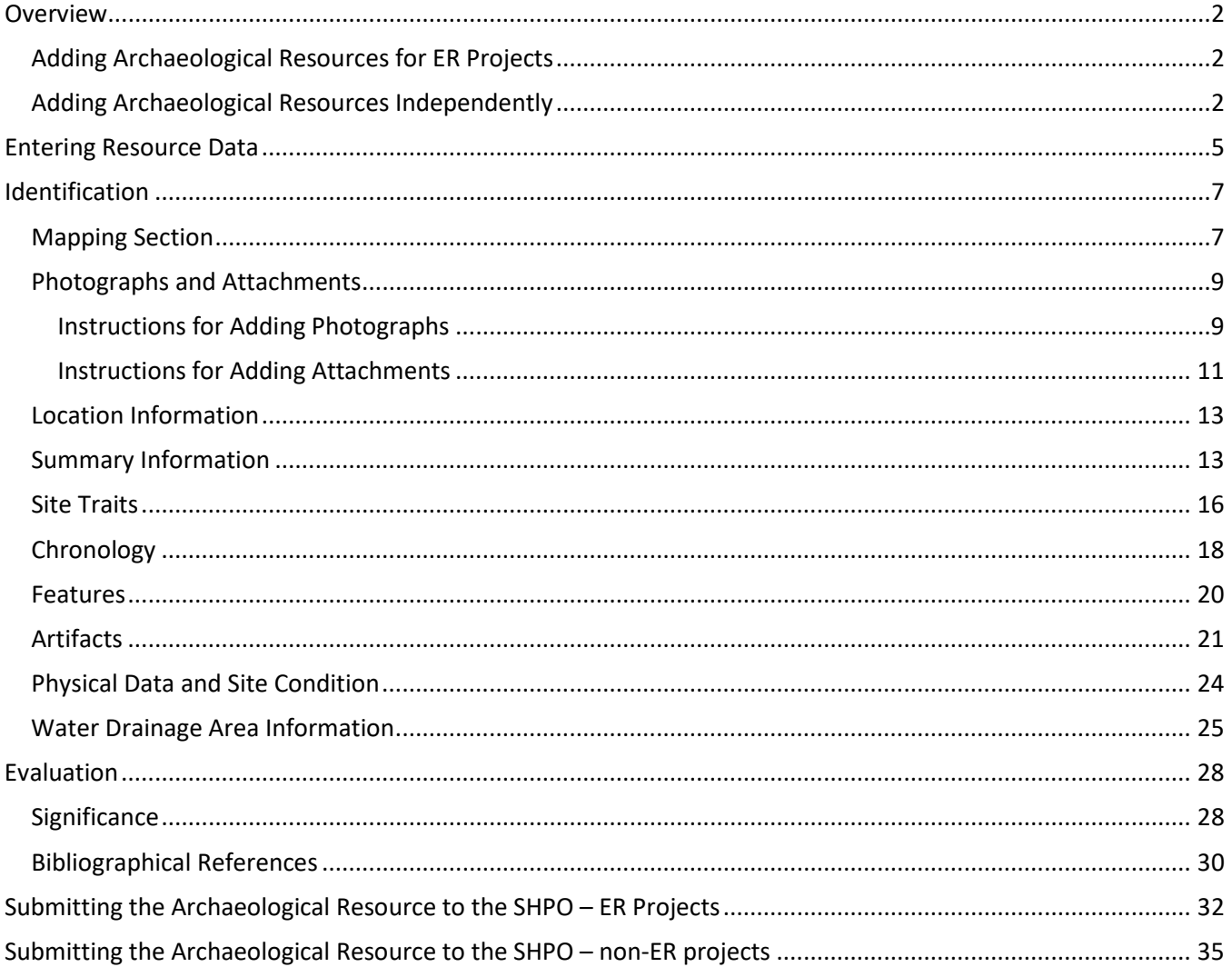

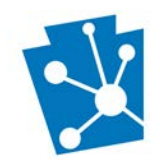

# <span id="page-1-0"></span>Overview

This section will outline the steps needed to submit a *new* Archaeological Resource. There are two typical scenarios for users to submit archaeological resources: as part of an Environmental Review (ER) project or independently.

Both options allow the user to add Above Ground and Archaeological Resources including Archaeological Sites, Isolated Finds, Submerged Resources and Submerged Vessel Resources.

## <span id="page-1-1"></span>Adding Archaeological Resources for ER Projects

If you are submitting or updating an Archaeological Resource for an *Environmental Review Project (ER)* please see the related guidance on the [Help Materials](https://www.phmc.pa.gov/PA-SHARE/Pages/Help-Materials.aspx) page of our website:

- Submitting a New Environmental Review Project in PA-SHARE
- Submitting a Survey, Resource, and Report for Archaeological Investigations

This is how the screen looks when submitting a resource for an ER project:

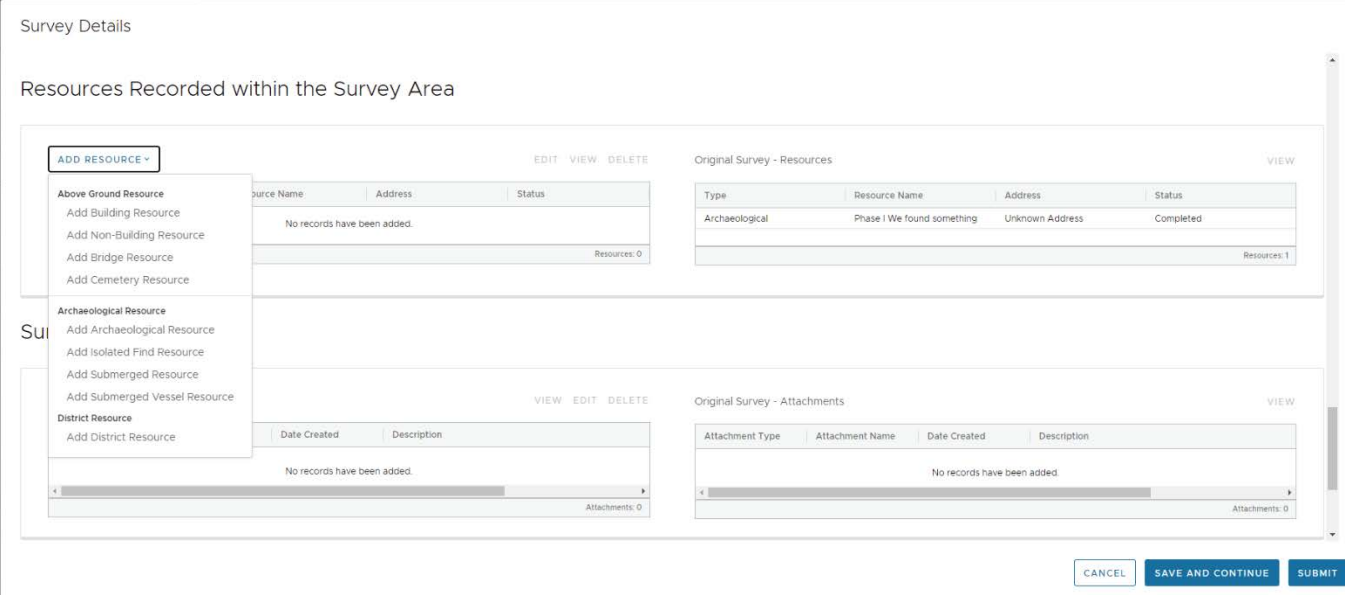

## <span id="page-1-2"></span>Adding Archaeological Resources Independently

This is how the screen looks when Submitting a Resource through an Inventory Form:

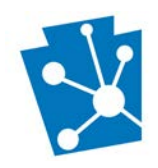

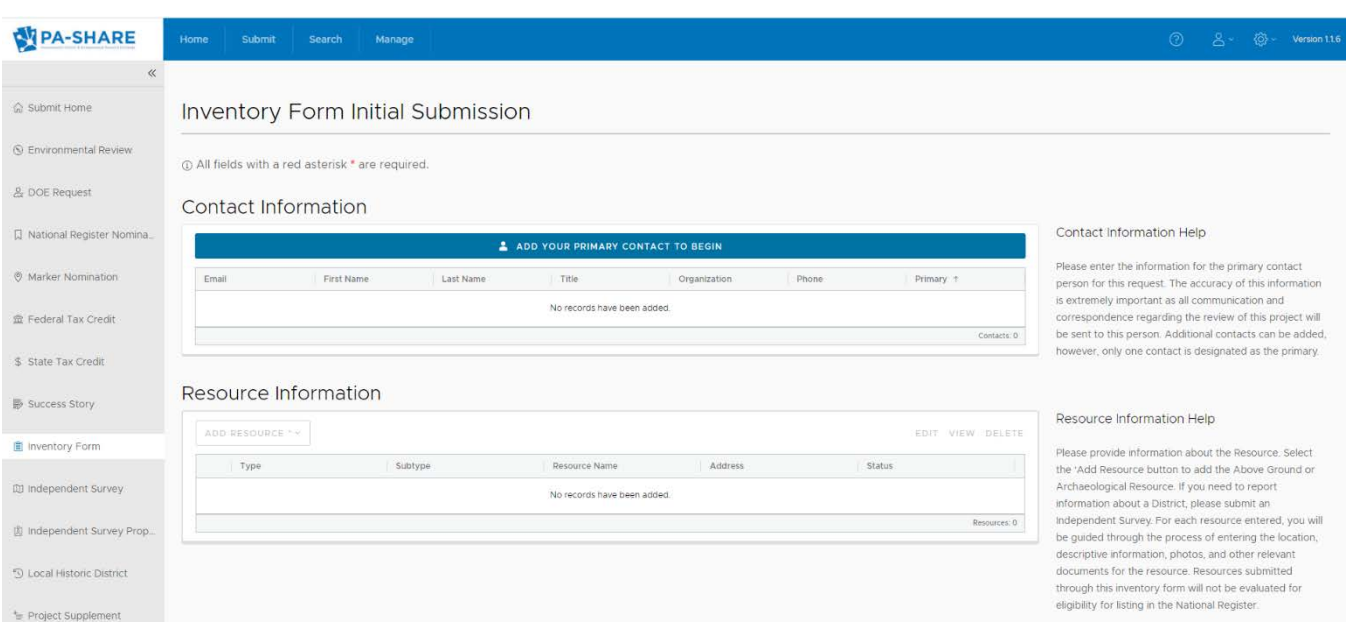

If you are submitting a new archaeological resource through the inventory form, you will need to begin by adding your contact information.

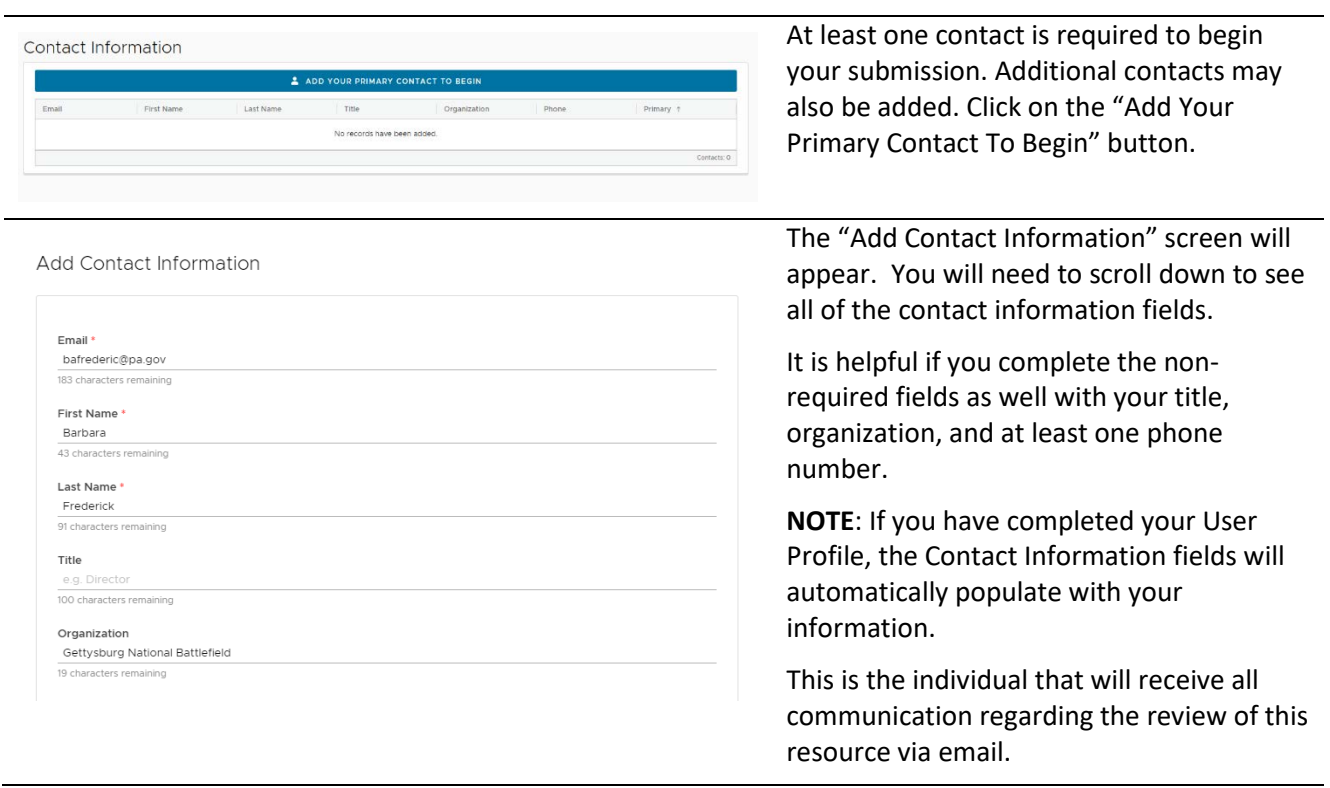

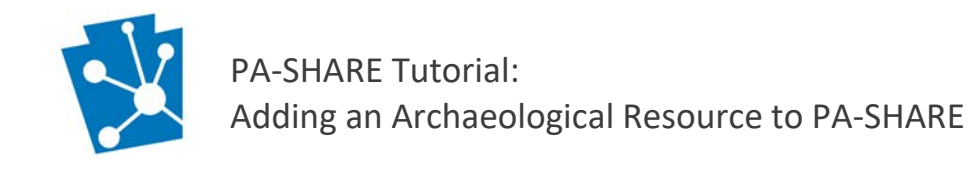

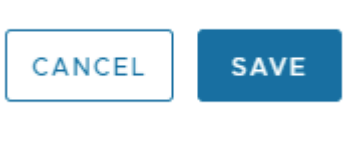

When you are finished data entering the primary contact information, Save.

The Save and Cancel buttons will always be located in the bottom right corner of your screen.

### When you return to the main data entry screen, your contact information will appear:

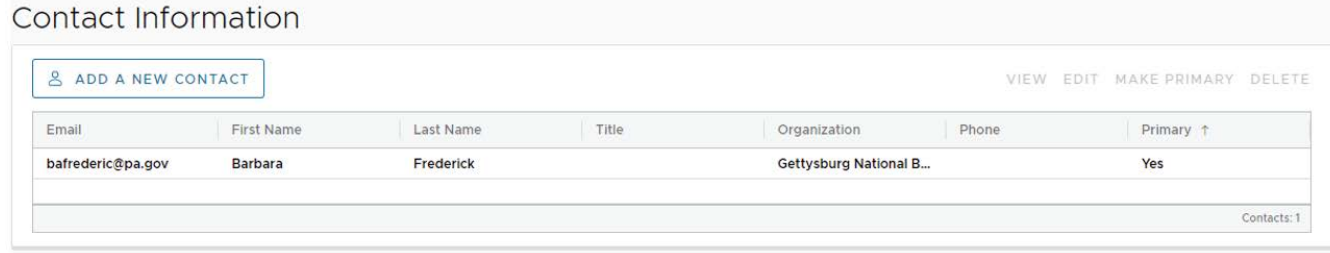

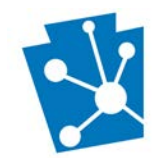

# <span id="page-4-0"></span>Entering Resource Data

Begin by finding the Add Resource button on either the Survey Details window (for an ER project) or Resource Information grid (not for an ER project).

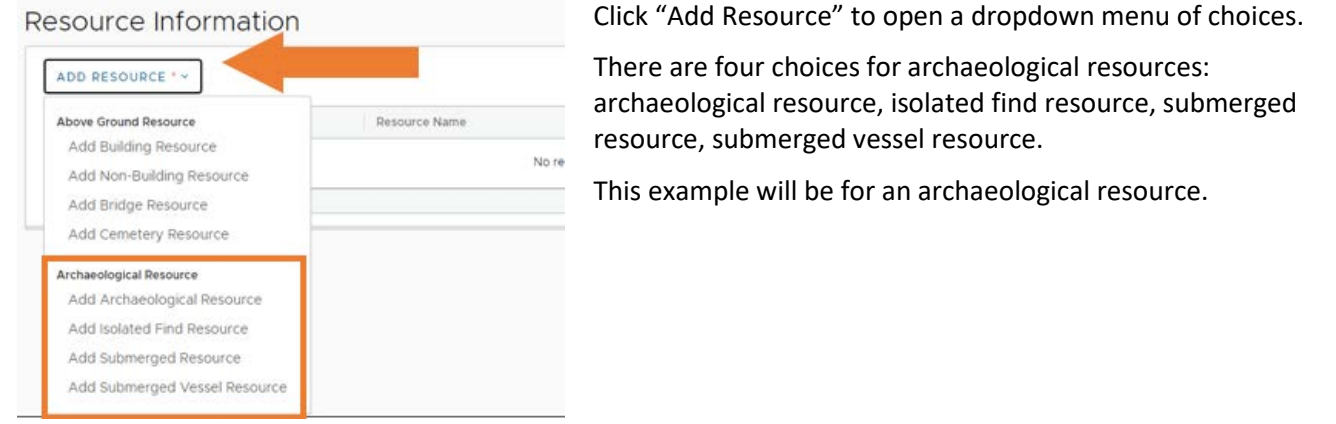

Once you select the type of resource you'll be entering, a new window will open titled "Archaeological Resource Details." This screen includes two primary sections and several subsections. You will need to scroll down using the bar on the right side of your screen to see all sections.

The two primary sections are:

- Identification: Information to create or update resource information
- Evaluation: Information required for a Determination of Eligibility (DOE)

Please note the following tools for working in all sections of this screen:

There is on-screen help for these sections on the Attachments & Photographs Help right side of the screen. If you are submitting an archaeological site, please upload the following required attachments: · Artifact Catalog · Site Plan and Boundary Map on an Aerial Photograph · Site Narrative General site and excavation photographs, artifact photographs, historic maps, drawings and profiles, and other research material may be included. Three actions buttons will always be visible at the lower right corner of your screen. They will be CLOSE **SAVE AND CONTINUE** SAVE AND CLOSE anchored here even as you scroll down the screen. • Cancel allows you to close the Survey Details window.

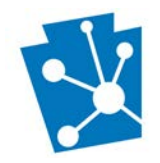

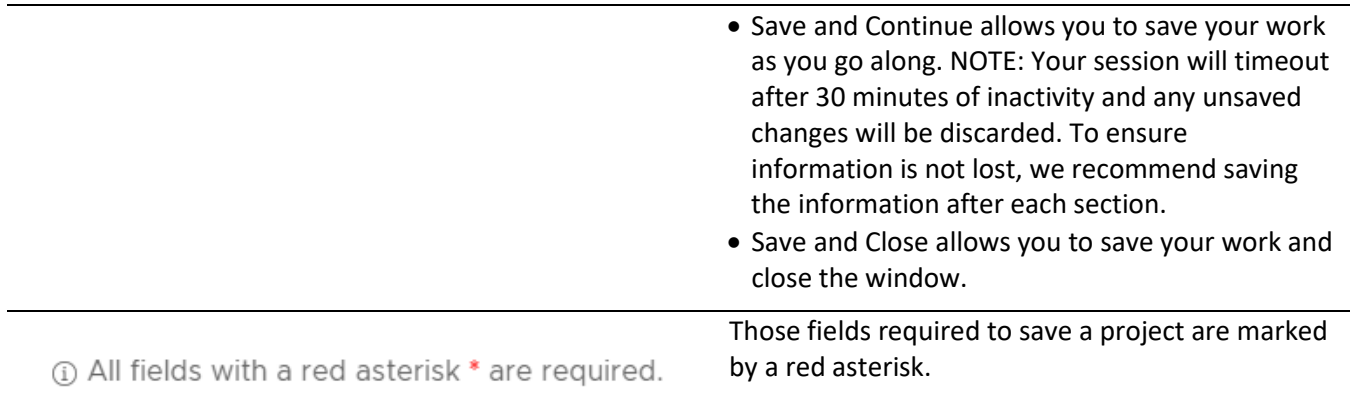

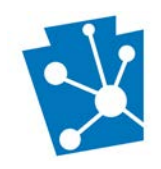

# <span id="page-6-0"></span>Identification

The Identification section is open by default when you begin to enter resource details.

Within the Identification section are the following subsections, in this order:

- Mapping
- Attachments & Photographs
- Location Information
- Summary Information
- Site Traits
- Chronology
- Features
- Artifacts
- Physical Data and Site Condition
- Water Drainage Area Information

## <span id="page-6-1"></span>Mapping Section

Adding an archaeological resource in PA-SHARE begins with mapping.

Archaeological Resource Details

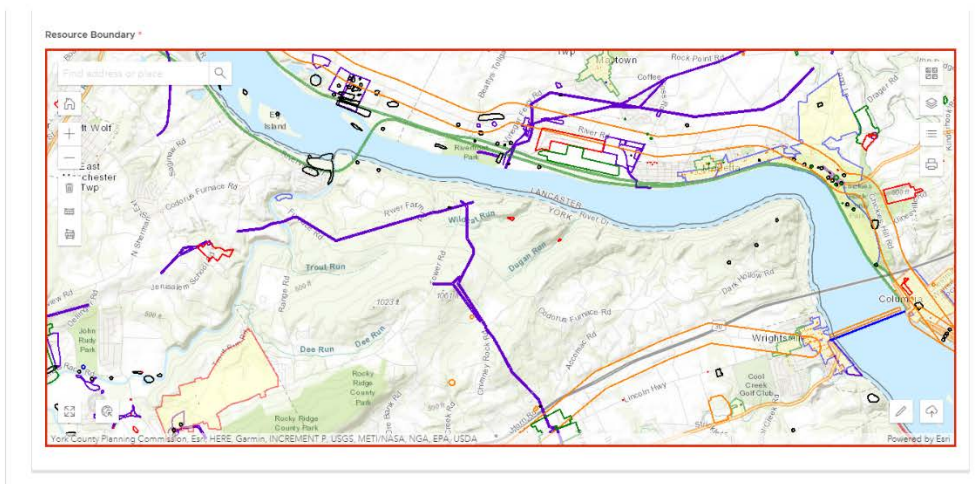

#### Mapping Help

For archaeological sites the boundary will reflect the extent of identified archaeological features and deposits and should heavily consider landform, topography, and historic land use (if applicable). Larger site areas, including multiple artifact concentrations more than 50 feet apart, should be grouped appropriately within the same landform. For projects limited to a narrow transect through a portion of a site (e.g. pipeline or sewer line rights-of-way or highway sliver-takes) the exter of the site within the right-of-way should be defined. The likely extent of the site beyond the right-of-way may be estimated based on topographic or other features, such as landforms and waterways, and this information should be<br>included in the site attachments.

For historic sites, associated standing structures and other<br>historic features should be included within the site boundary. Site boundaries may coincide with historic or modern legal<br>property boundaries, especially in the case of residential sites and sites in urban areas

Once you have added your resource boundary, the acreage, county, and municipality will auto-populate. In addition, if you are recording an archaeological site, the soil, bedrock physiographic zone, and watershed information will populate in the Physical Data and Site Condition section

You can click on one of the buttons below to learn more about a particular tool:

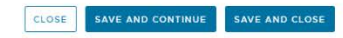

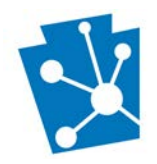

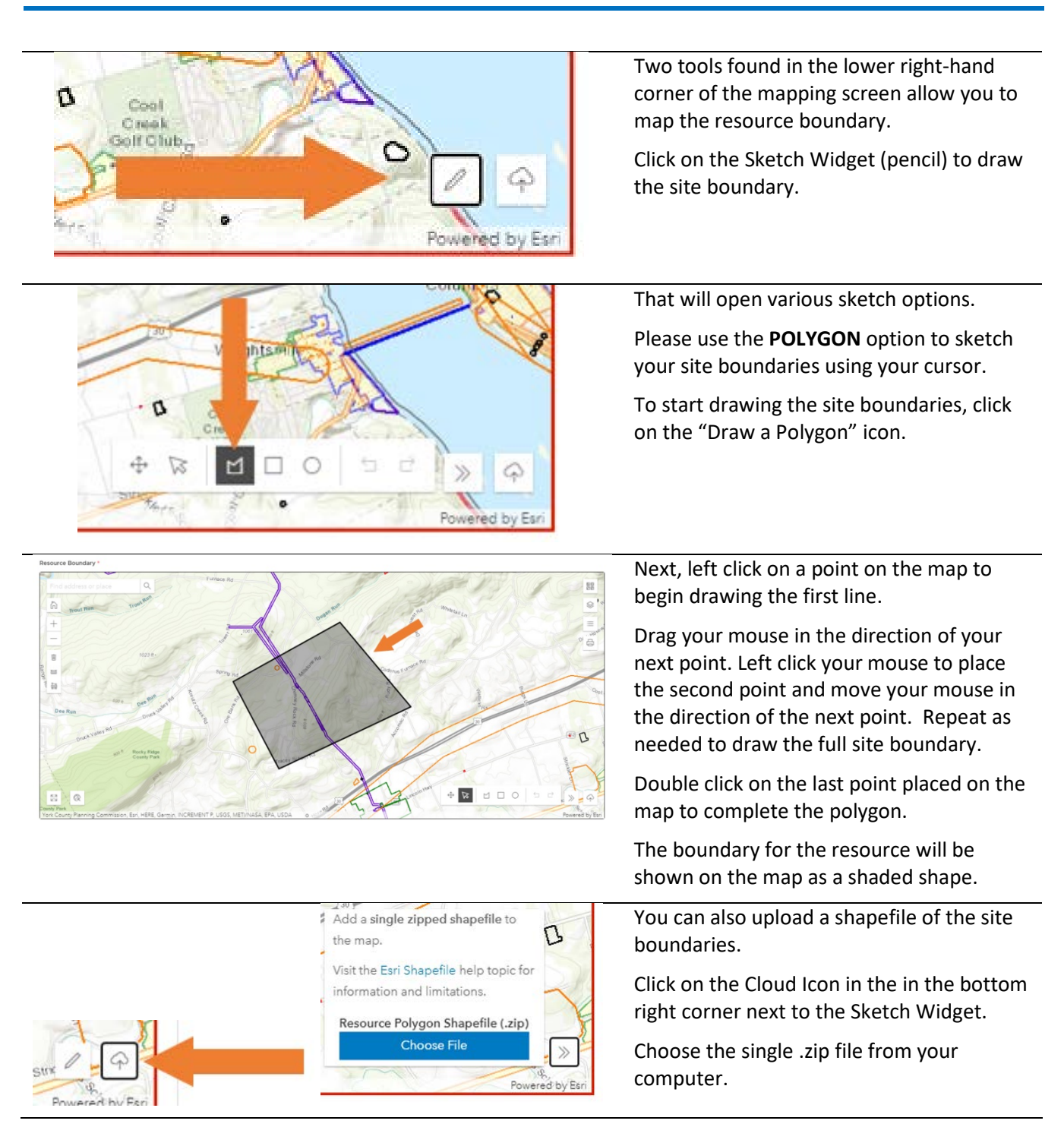

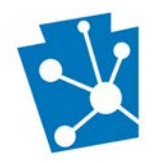

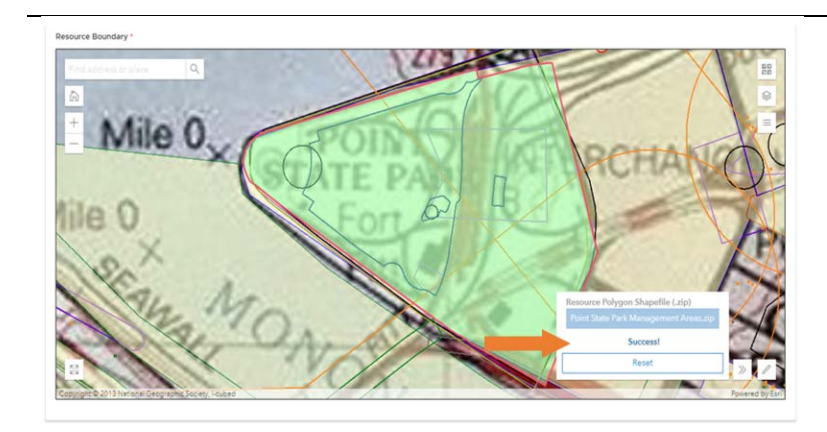

If loaded properly, the map will zoom to the uploaded shapefile location and a 'Success' Message will appear in the bottom right corner.

## <span id="page-8-0"></span>Photographs and Attachments

All archaeological resource submissions **REQUIRE:**

- An artifact catalog.
- Site plan and boundary map on an aerial photograph.
- Site narrative.

These items are added to the archaeological resource record in PA-SHARE as attachments. General site and excavation photographs, artifact photographs, historic maps, drawings and profiles, chronometric dating lab data, and other research material may also be included.

## <span id="page-8-1"></span>Instructions for Adding Photographs

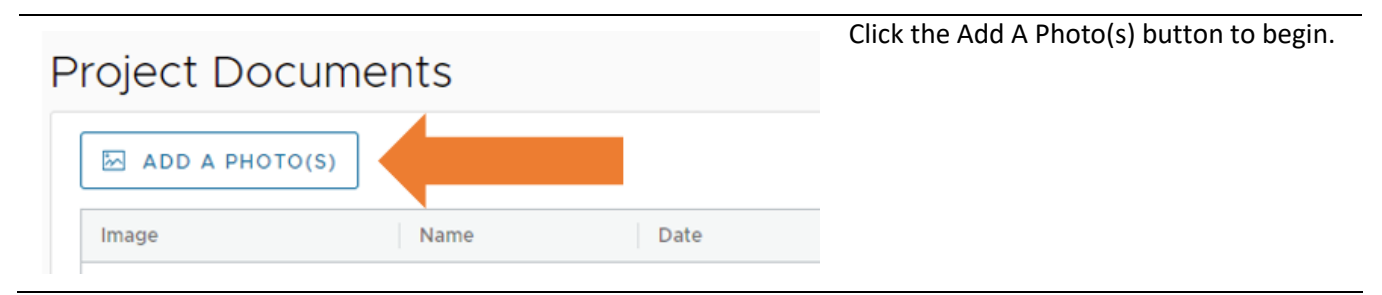

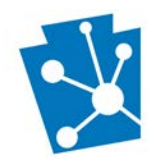

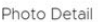

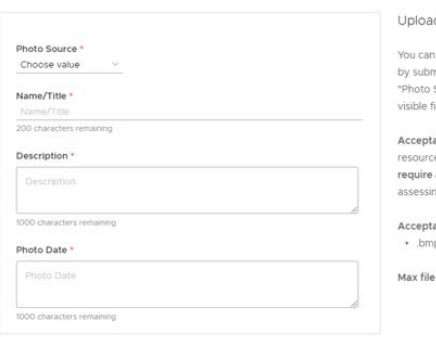

#### d Help

either upload a file from your computer or point to an online resource hitting a valid URL. Please indicate which option you'd like to use in the Source" field on the form, then fill out all of the remaining fields (all elds are required).

able URLs either point directly to an image, or they reference an online e that contains numerous images of the submitted resource. URLs that authentication for viewing may be rejected by SHPO staff, who will be g the utility and accuracy of the submitted inf

able file types:  $p + gif + jpe + jpg + jpeg + png + 3if$ 

size: 70mb

The Photo Detail window will open.

All of the fields on the Photo Detail screen are required.

Direction for uploading photos is provided in the help on the right side of the screen.

NOTE: The maximum file size is 70MB.

CANCEL

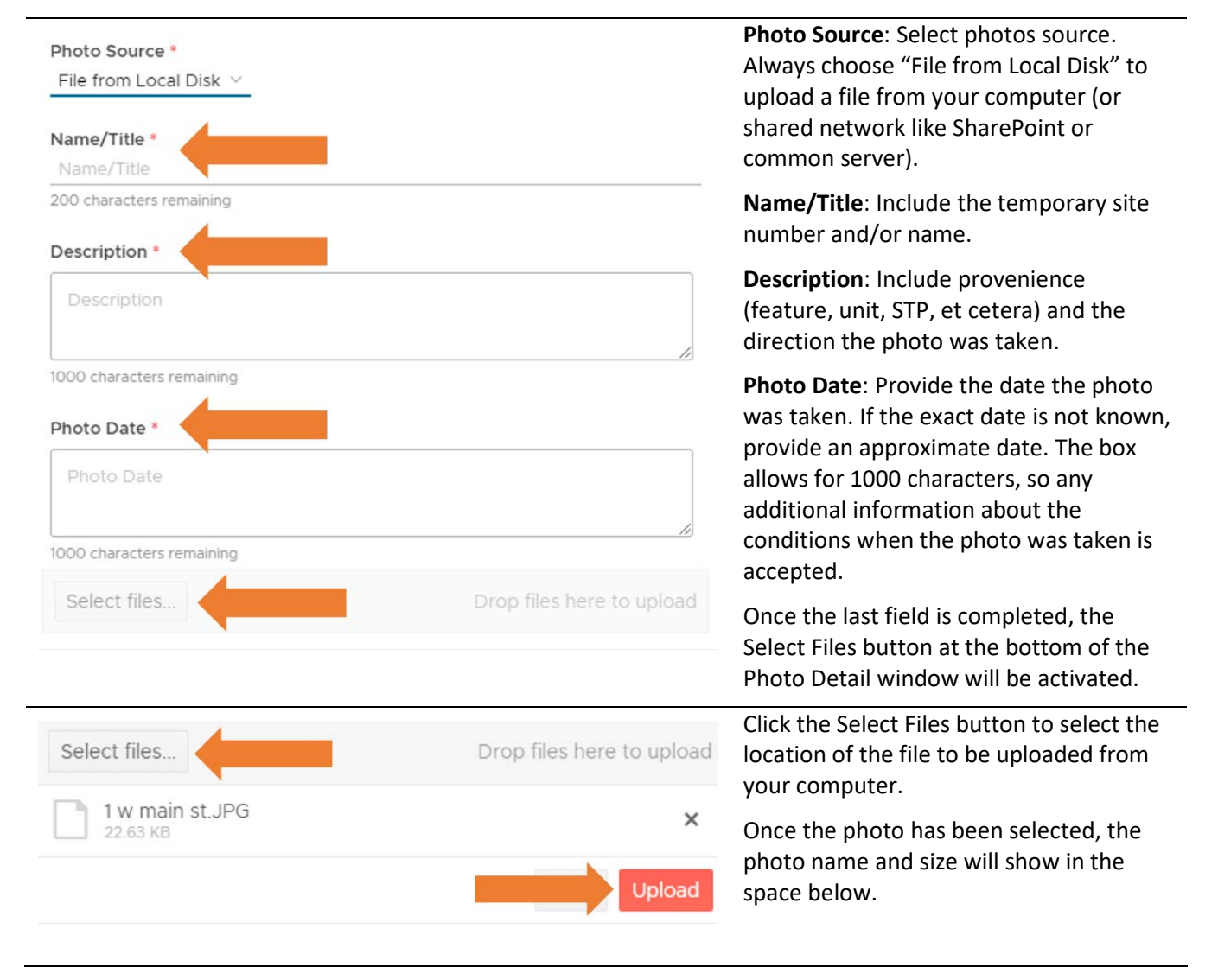

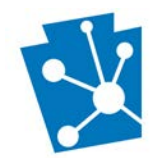

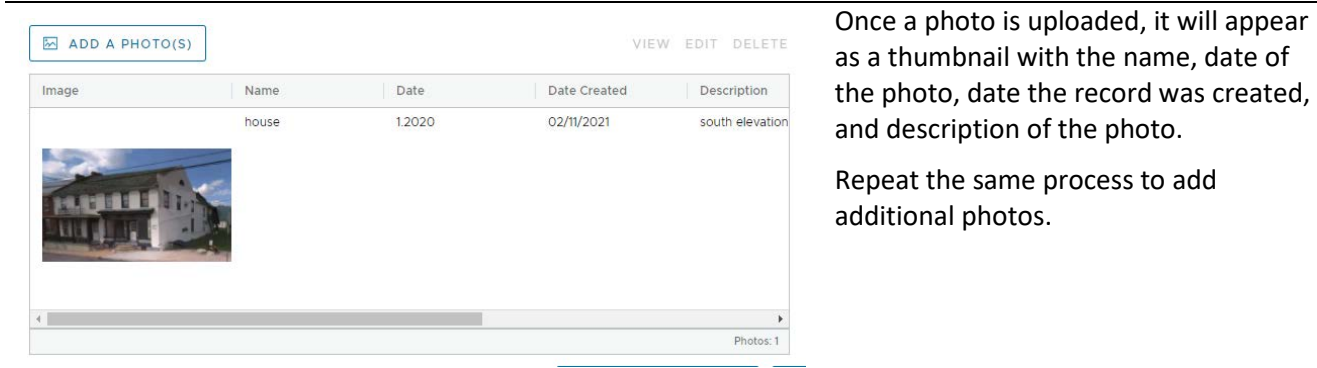

## <span id="page-10-0"></span>Instructions for Adding Attachments

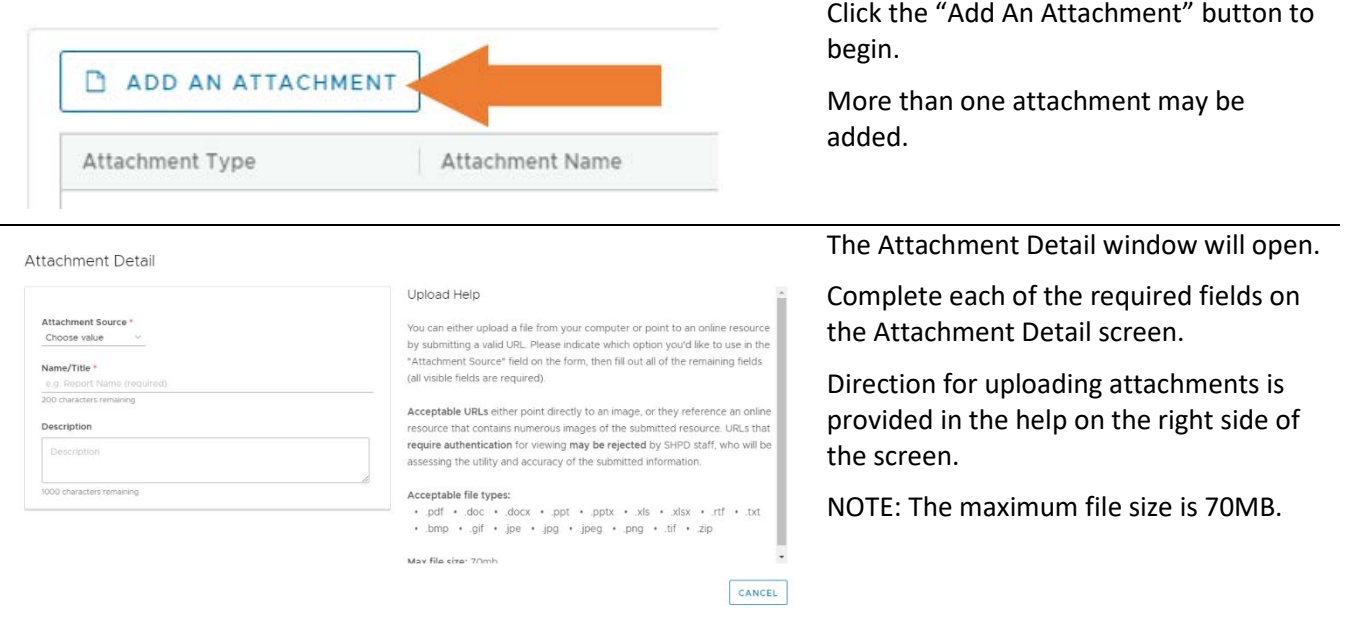

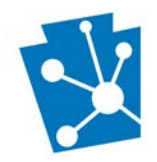

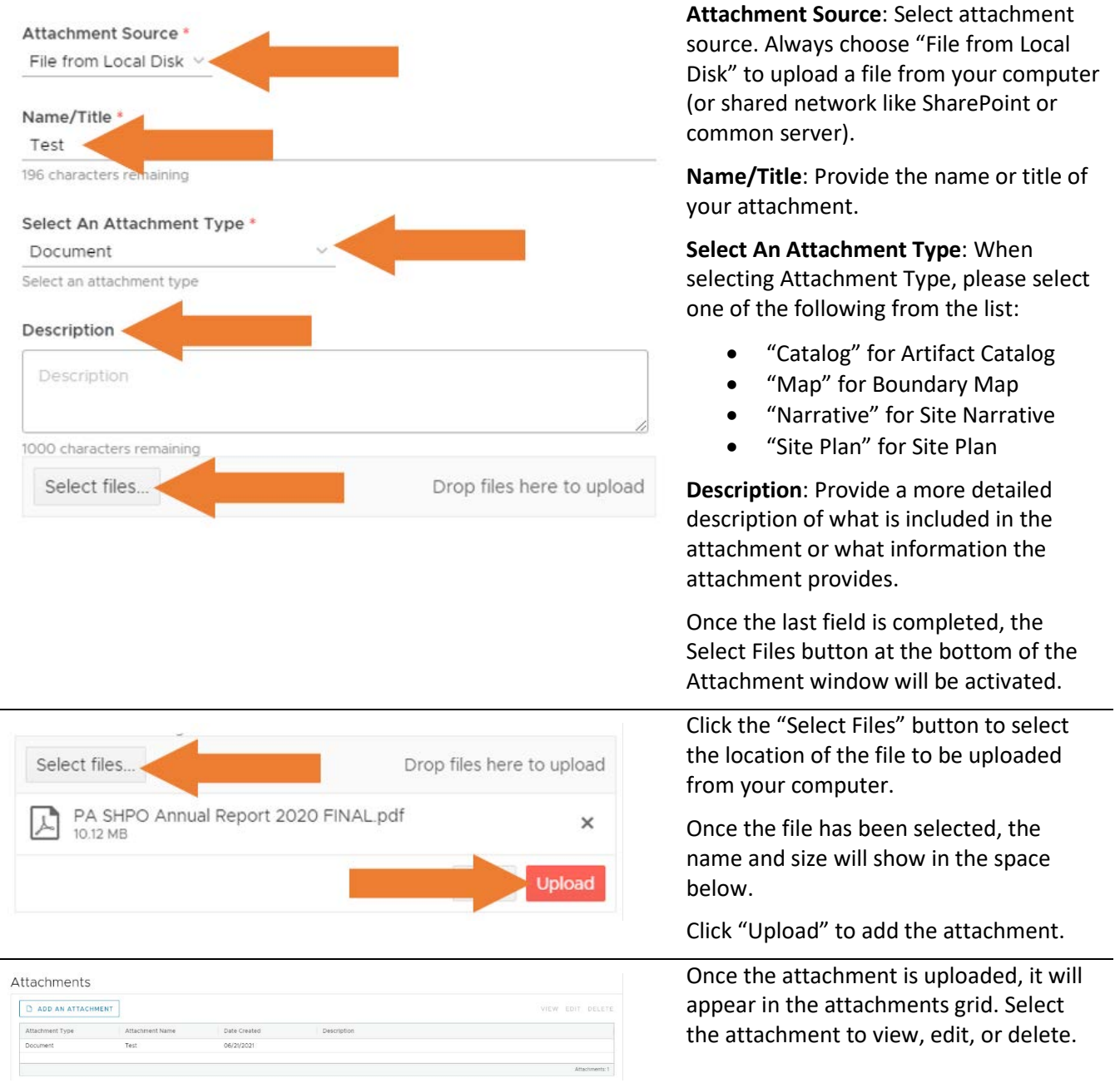

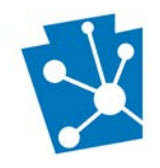

## <span id="page-12-0"></span>Location Information

Information about the location of the archaeological resource is entered in this section. Please note the following:

- For archaeological sites, the boundary will reflect the extent of identified archaeological features and deposits and should heavily consider landform, topography, and historic land use (if applicable).
- Larger site areas, including multiple artifact concentrations more than 50 feet apart, should be grouped appropriately within the same landform.
- For projects limited to a narrow transect through a portion of a site (e.g. pipeline or sewer line rights-ofway or highway sliver-takes) the extent of the site within the right-of-way should be defined. The likely extent of the site beyond the right-of-way may be estimated based on topographic or other features, such as landforms and waterways, and this information should be included in the site attachments.
- For historic sites, associated standing structures and other historic features should be included within the site boundary. Site boundaries may coincide with historic or modern legal property boundaries, especially in the case of residential sites and sites in urban areas.

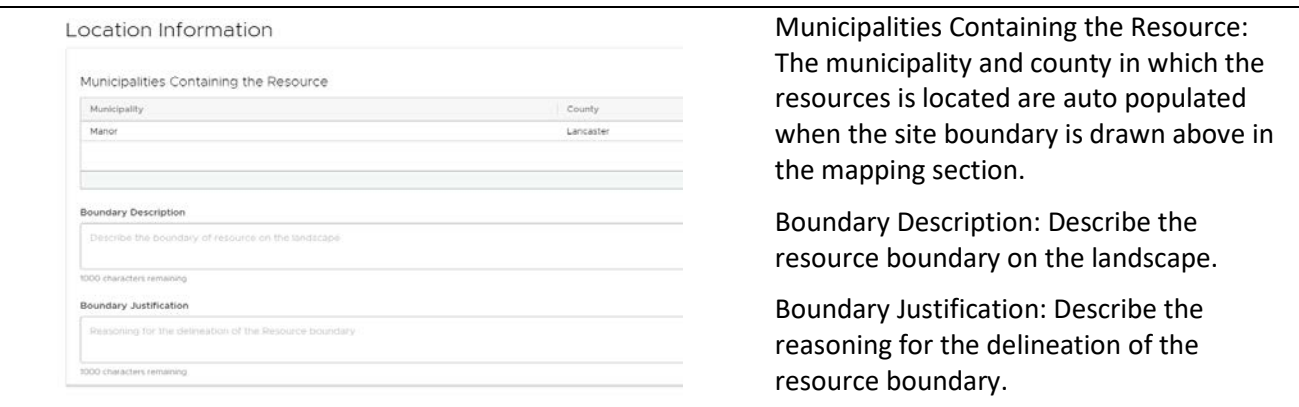

## <span id="page-12-1"></span>Summary Information

The Summary Information section includes fields for:

- Resource Name (s)
- Resource Number(s)
- Physical Summary narrative
- Recorder
- The Physical Summary is a text box where you a brief site description.
- "**Add a Recorder" is Required**

If an eligibility recommendation is being made, it should be captured in the recorder recommendation field with further explanation provided in the justification field.

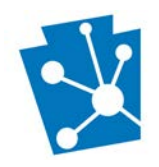

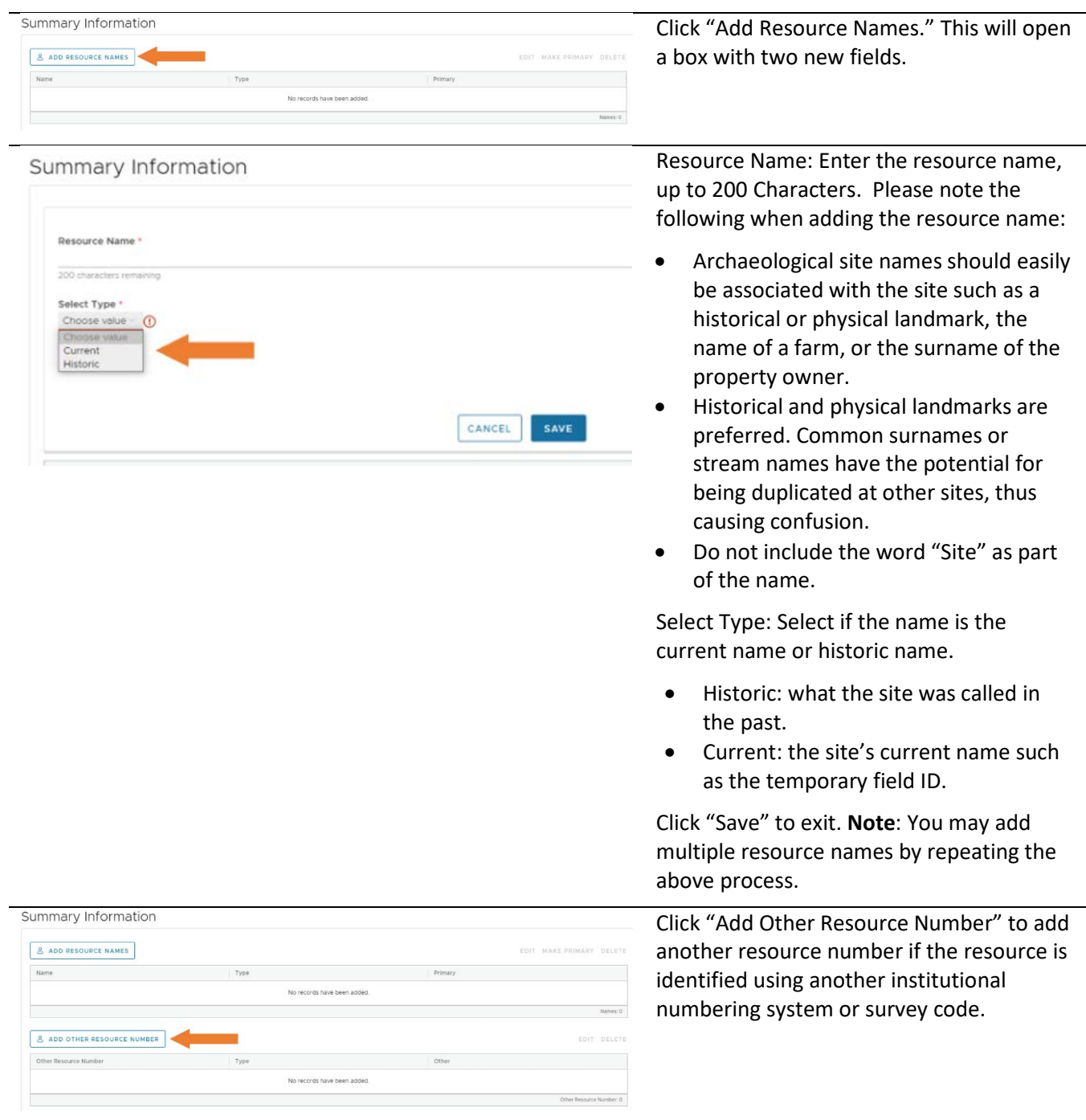

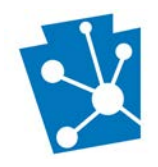

#### Archaeological Resource Details

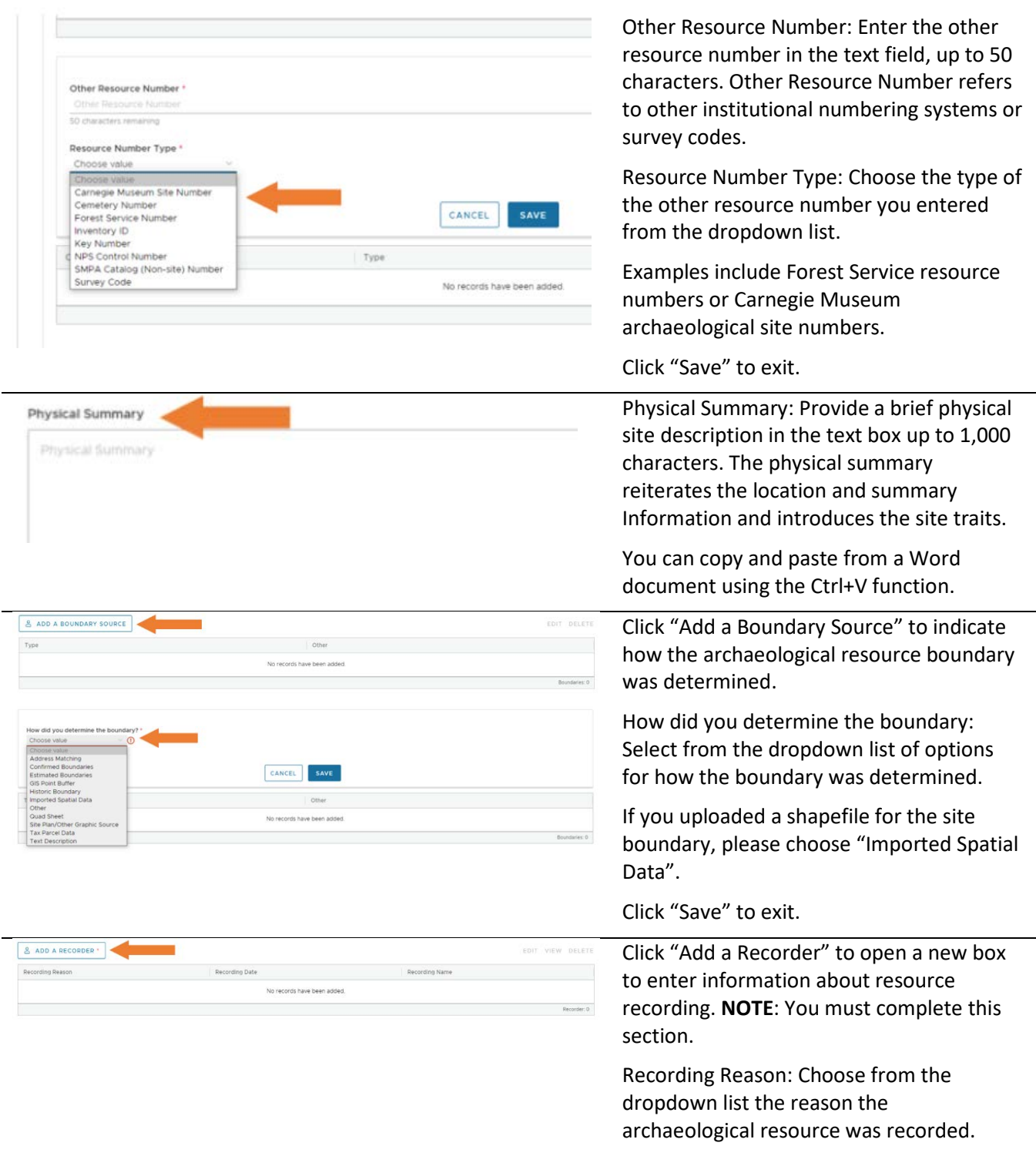

**Do not enter PASS number in this location.**

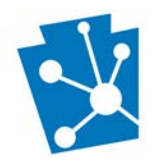

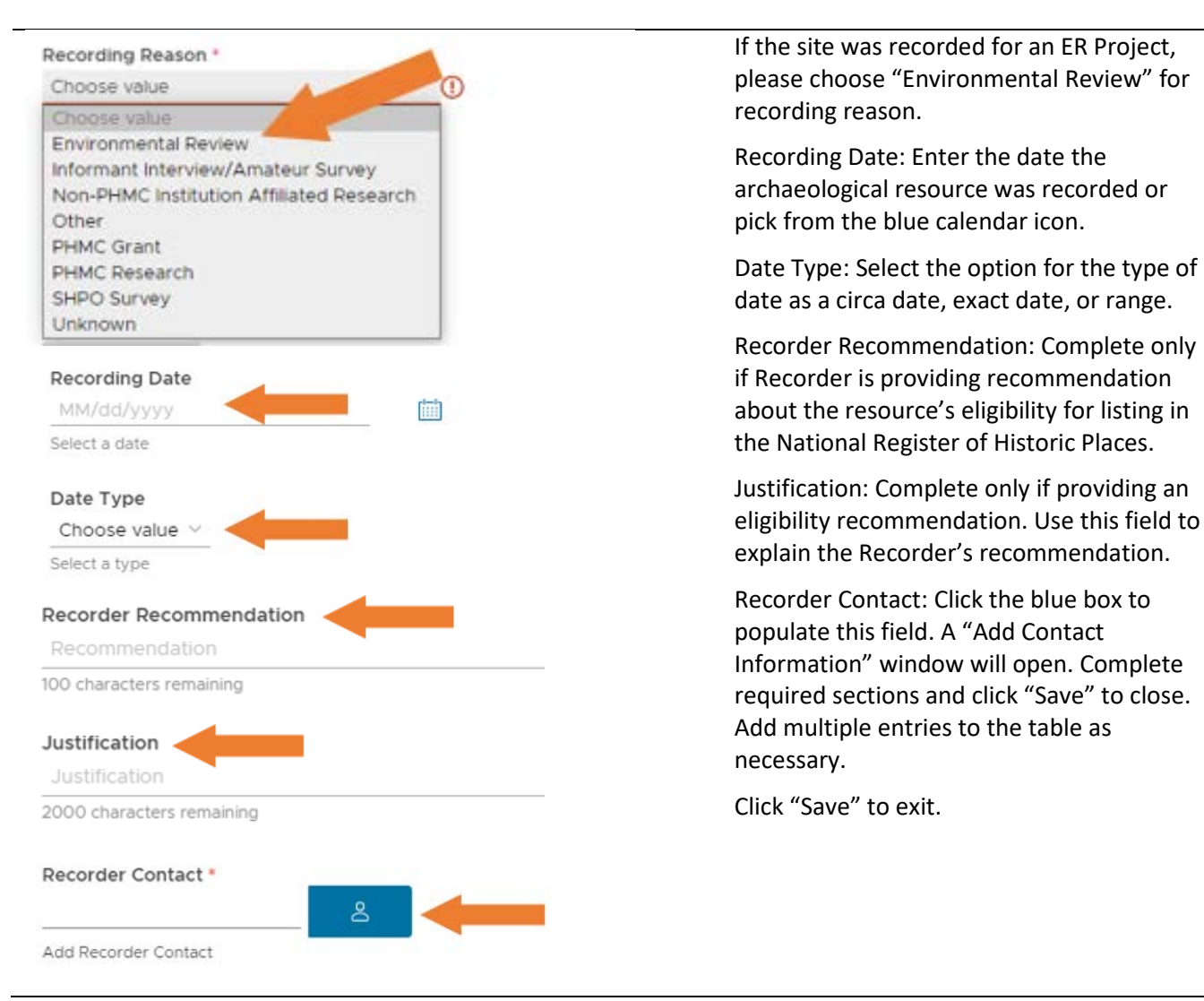

## <span id="page-15-0"></span>Site Traits

Please provide information about general site traits for this resource.

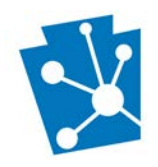

#### **Site Traits**

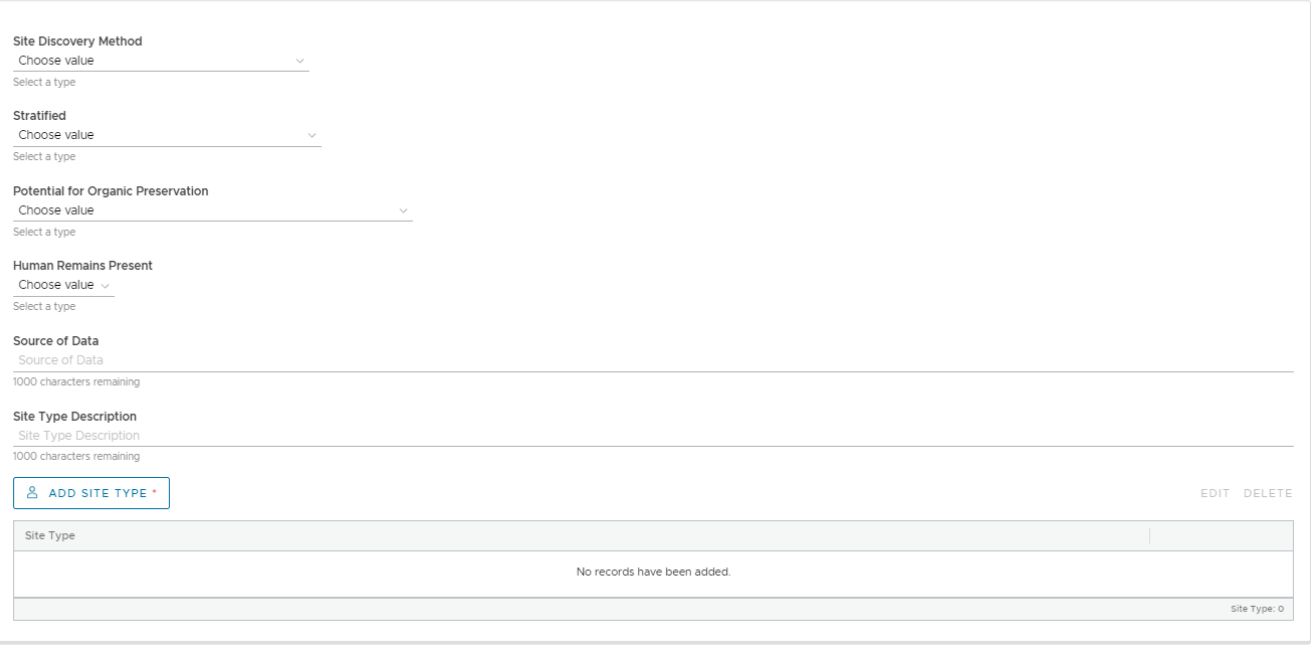

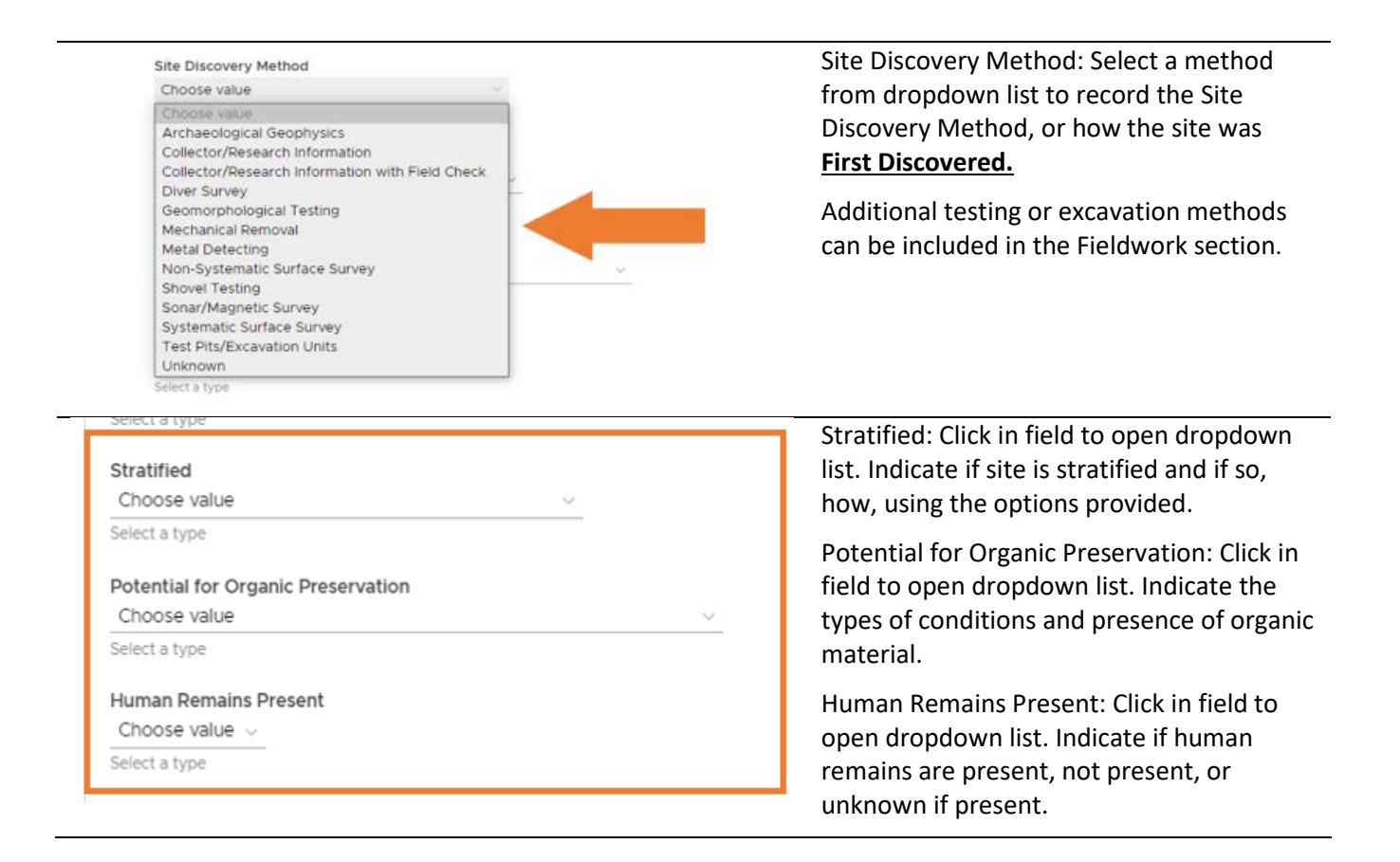

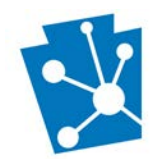

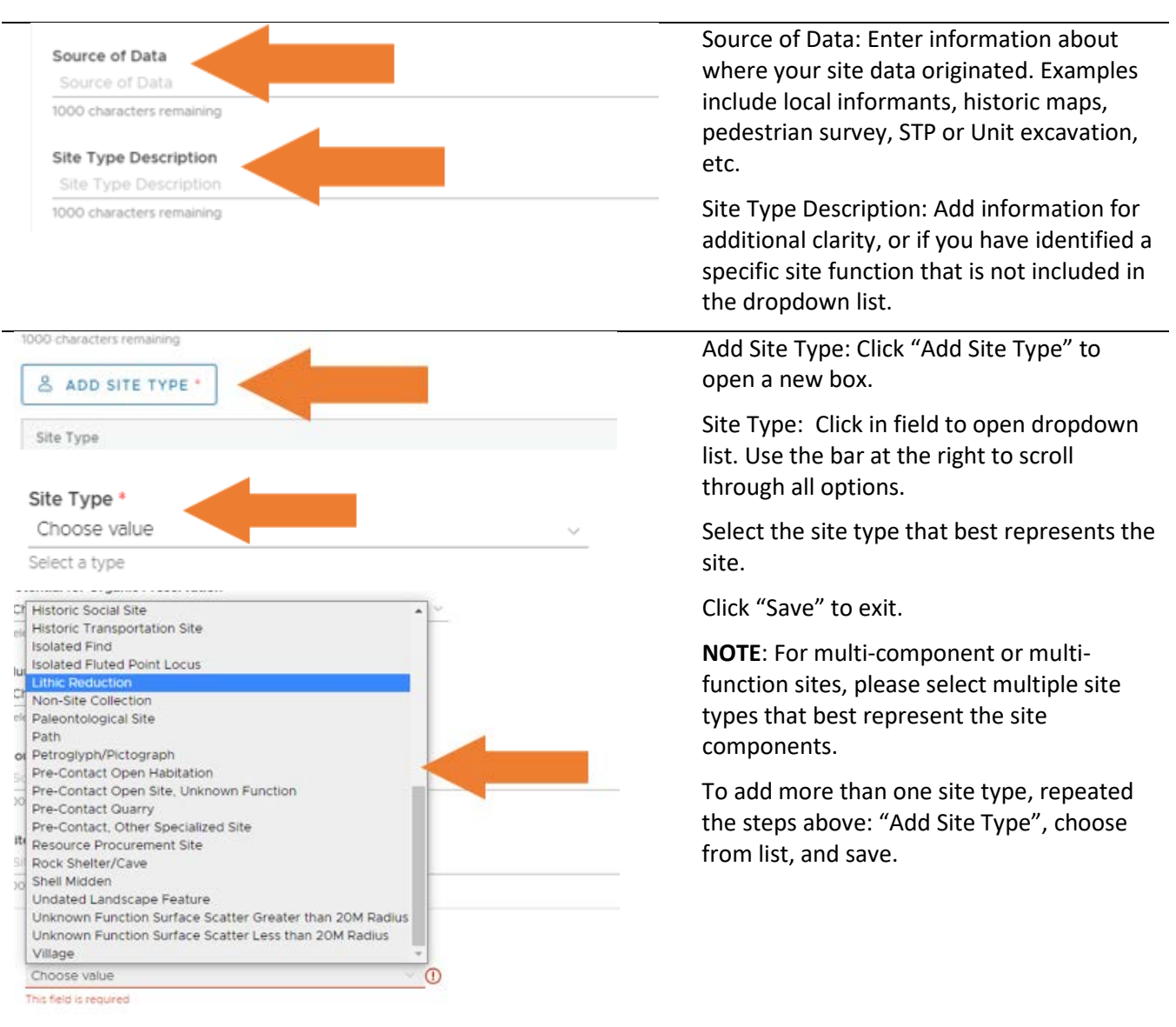

# <span id="page-17-0"></span>Chronology

Use this section to select the eras or cultural periods for when the site may have been used, if known. It is better to be general than inaccurate. This section also gives the user space to provide information about absolute, or chronometric, dating methods that were applied at the site.

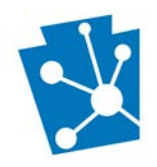

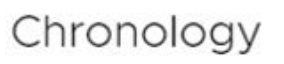

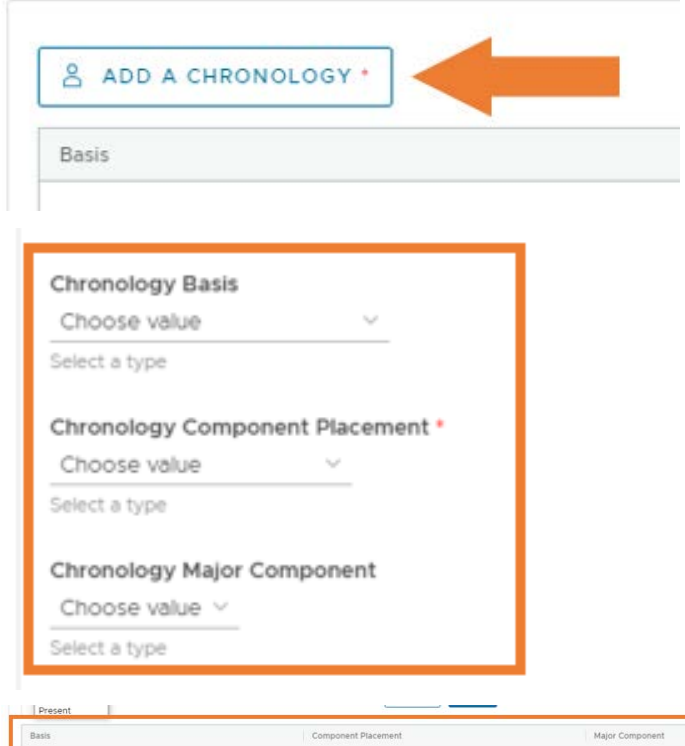

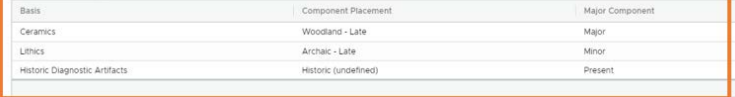

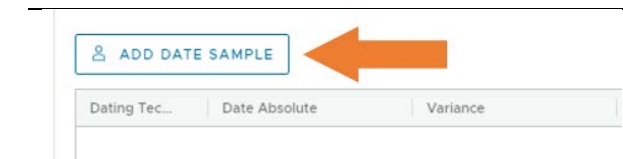

Click "Add a Chronology" and the screen will expand with three fields and grid. The information provided by selecting information in the fields will populate the grid.

Chronology Basis: Choose the option that best defines the materials or methods used to determine a site component's context.

Chronology Component Placement: Choose the option that best defines the timeperiod associated with that site component's context.

Chronology Major Component: Choose one option to indicate if a time period represents a major, minor, or incidental component within the site.

Determining if your component can be defined as major or minor should be based on percentages of diagnostic artifacts (greater than 50% = major), but this should also take features, stratigraphy, integrity, and historic research into account, if applicable

In this example, the site is primarily a Late Woodland site (diagnostic ceramics) with evidence of a Late Archaic component (lithics) and a unassociated historic scatter (historic diagnostic artifacts.

Click "Save" to exit.

Click "Add Date Sample" and the screen will expand with five fields and grid. The information provided by selecting information in the fields will populate the grid.

Dating Technique: Click in field to open dropdown list. Indicate the dating technique used.

Please enter the Date Absolute, Variance, Description, and Lab Reference Numbers as they appear on the Lab Results.

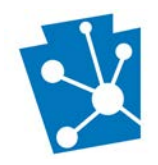

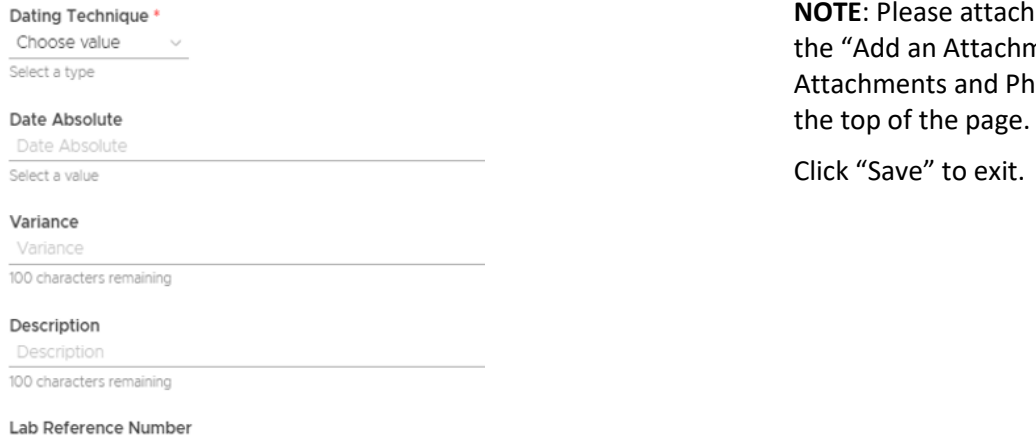

# Lab Results PDFs using nent" button in the notographs section near

Lab Reference Number

100 characters remaining

## <span id="page-19-0"></span>Features

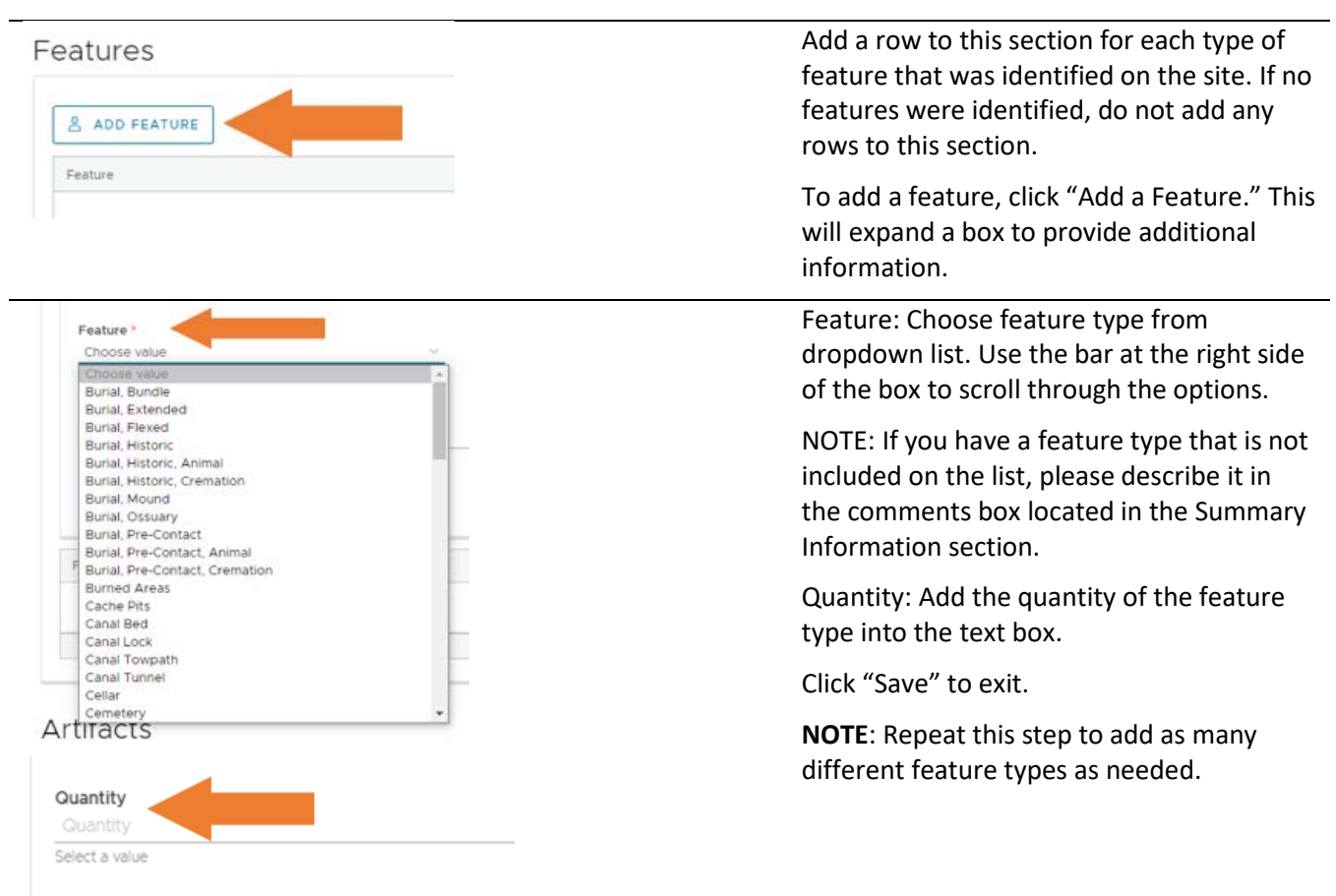

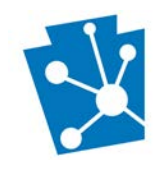

## <span id="page-20-0"></span>Artifacts

The artifact section includes three grids:

- *Artifacts*: this section is meant to summarize and categorize the artifact types, diagnostics, and materials found within a site so that researchers may query the PASS files based on this information. In addition to completing this section, you are **required** to attach a full artifact catalog using the "Add an Attachment" feature in the Attachments and Photographs section.
- *Fieldwork*: Use this section to provide information about field work that resulted in the recovery or identification of artifacts. Area Examined should be a measurement in square meters
- *Repositories*: This section is used to identify which repositories hold collections from a given site.

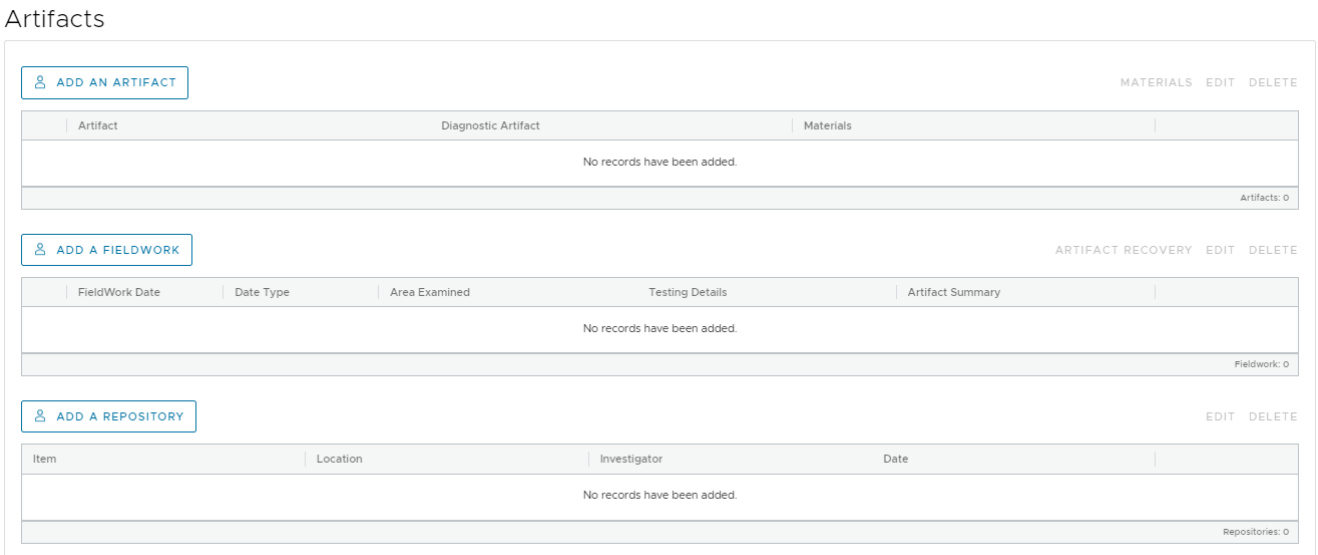

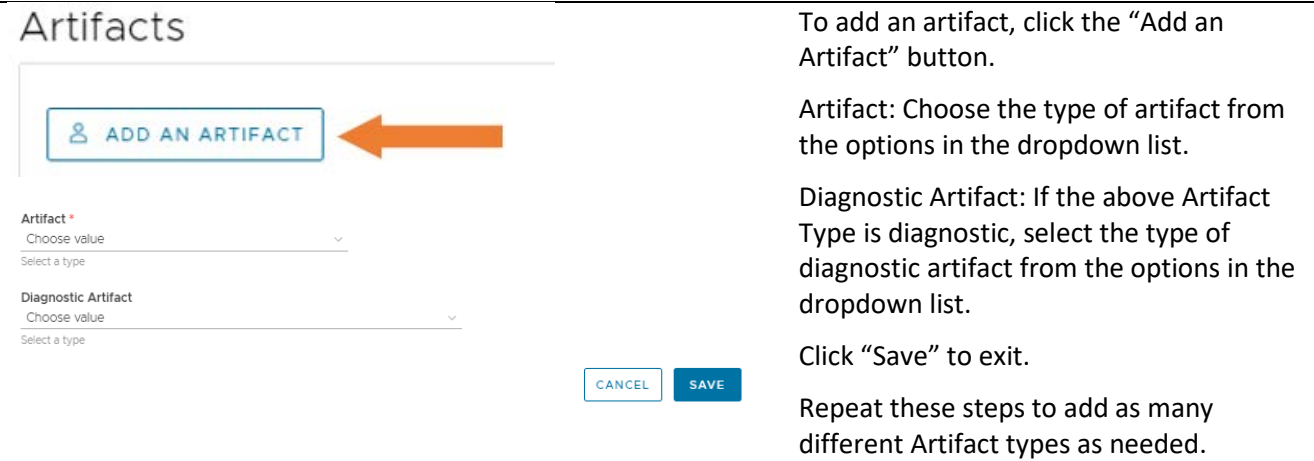

 $\lambda$   $\mu$ 

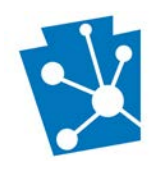

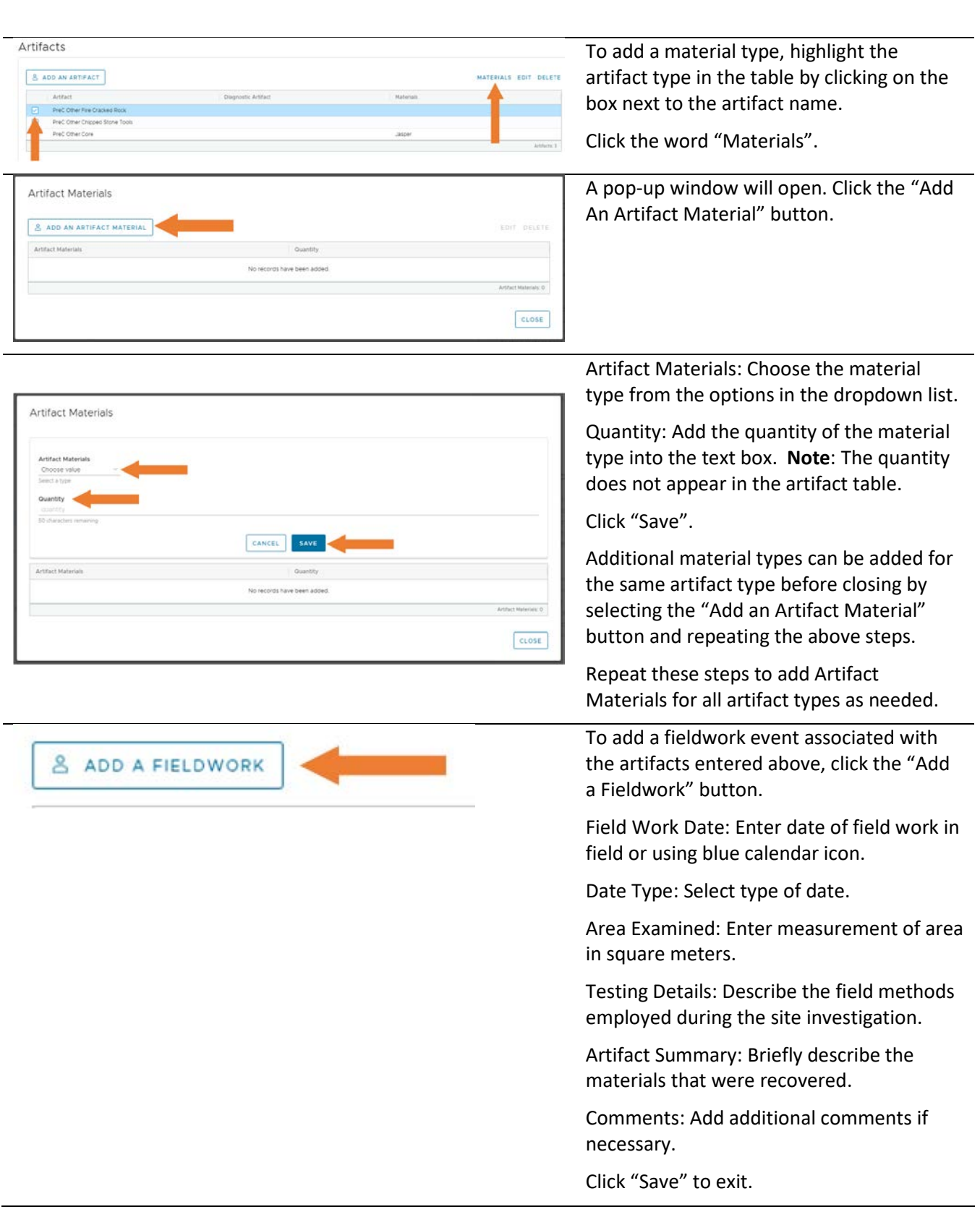

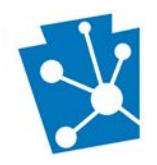

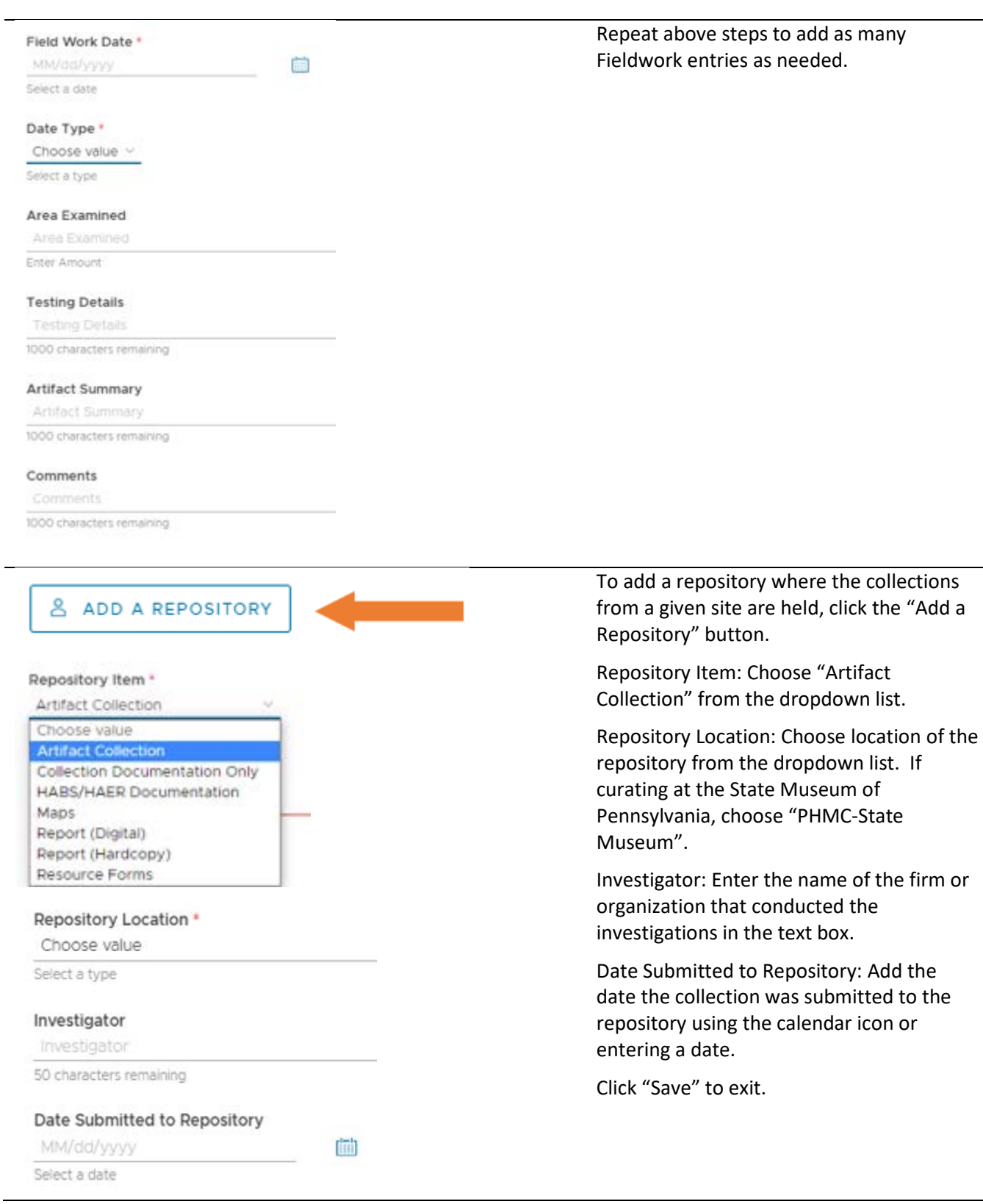

÷.

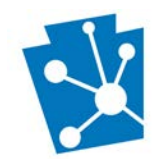

## <span id="page-23-0"></span>Physical Data and Site Condition

The fields included in the Physical Data and Site Condition section provide information about how the site fits into the surrounding environment, whether it has been disturbed, and if the site is currently threatened. Please provide information based on field observations whenever possible.

NOTE: The Soil, Bedrock, and Physiographic Zone fields included at the end of this section should automatically populate based on the site boundary that you provided in the Mapping section. However, this functionality is currently not working and is under development.

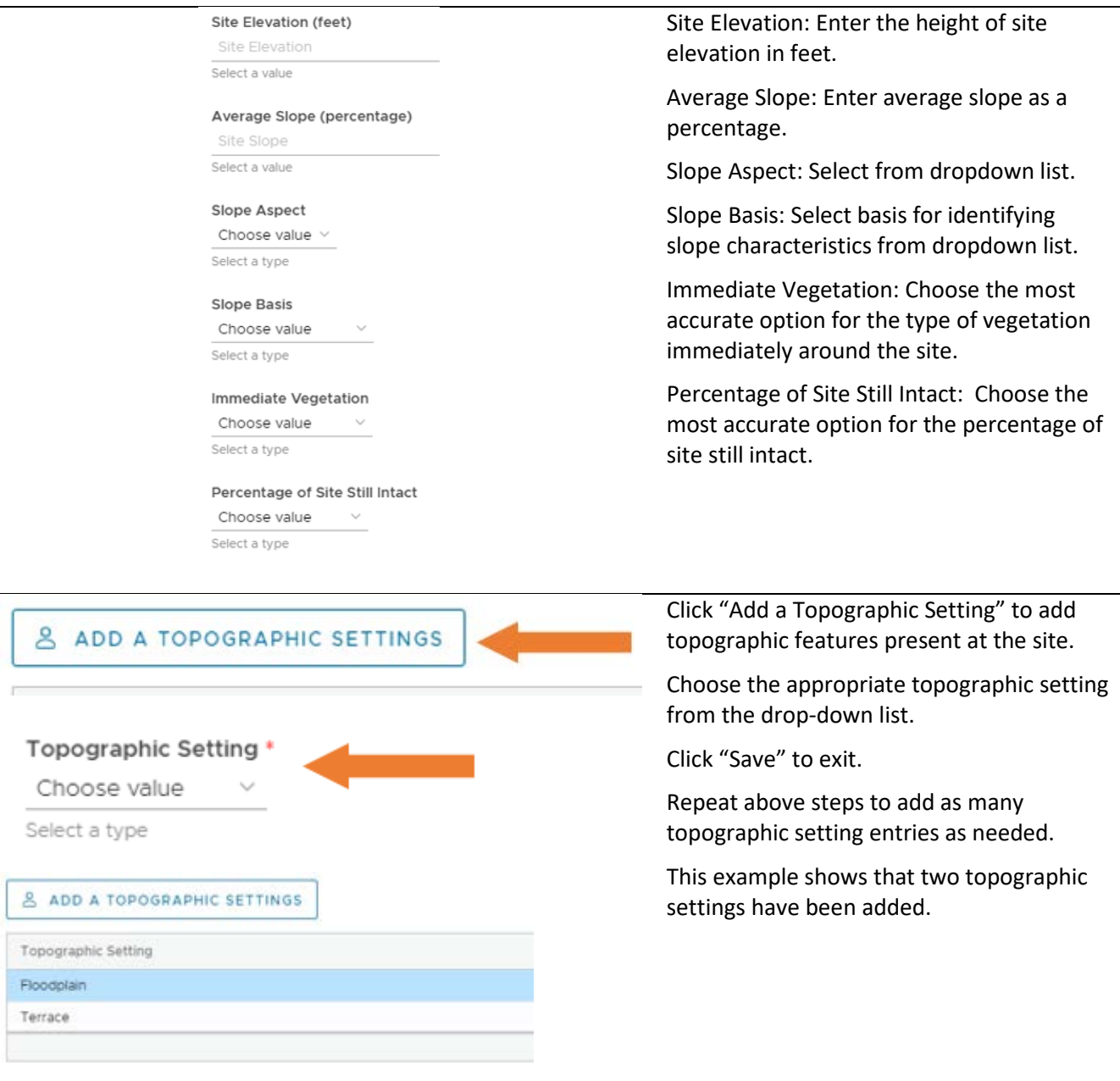

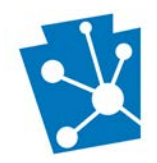

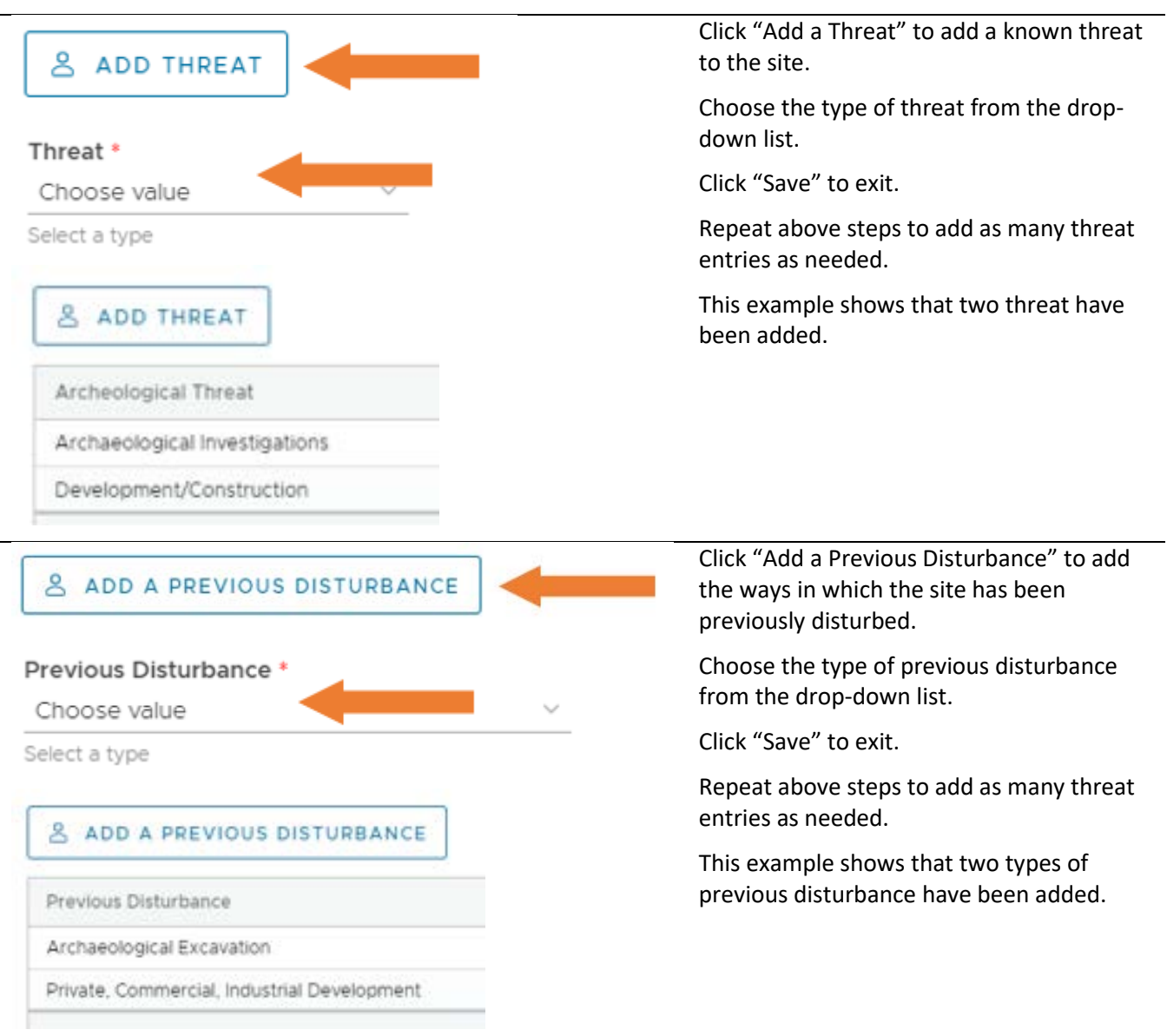

## <span id="page-24-0"></span>Water Drainage Area Information

The fields included in the Water Drainage Area section provide information about the two water sources that are closest to the site and the nearest perennial stream confluence. Please provide information based on field observations whenever possible.

The Watershed section will automatically populate based on the site boundary that you provided in the Mapping section, but you will need to manually add the Minor Stream, if applicable.

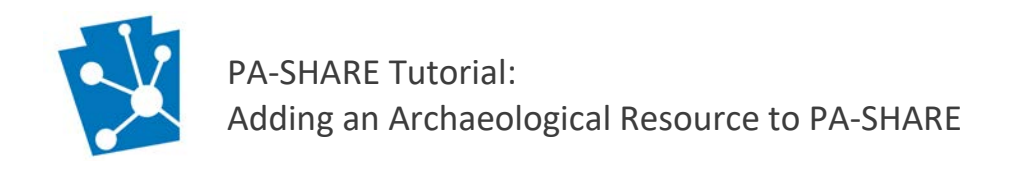

## Water Drainage Area Information

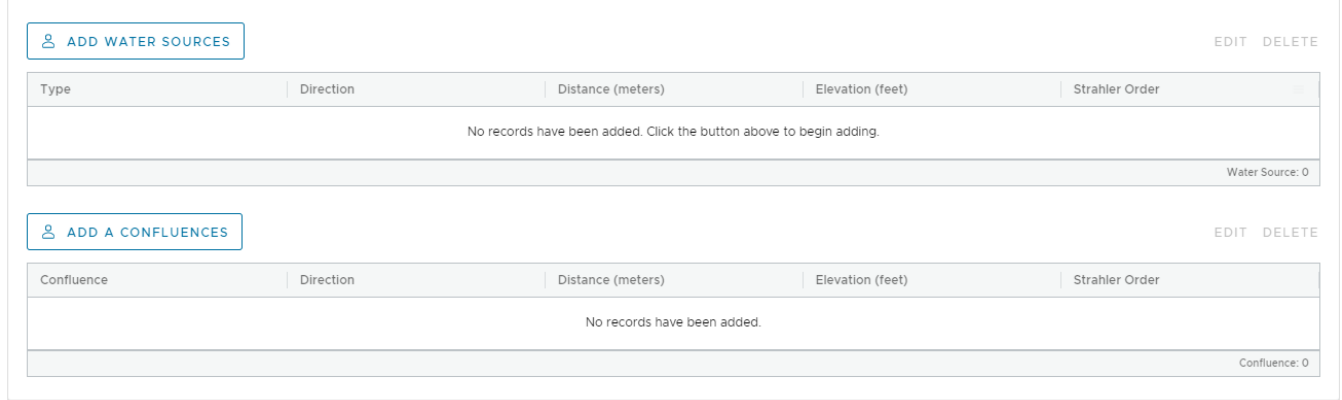

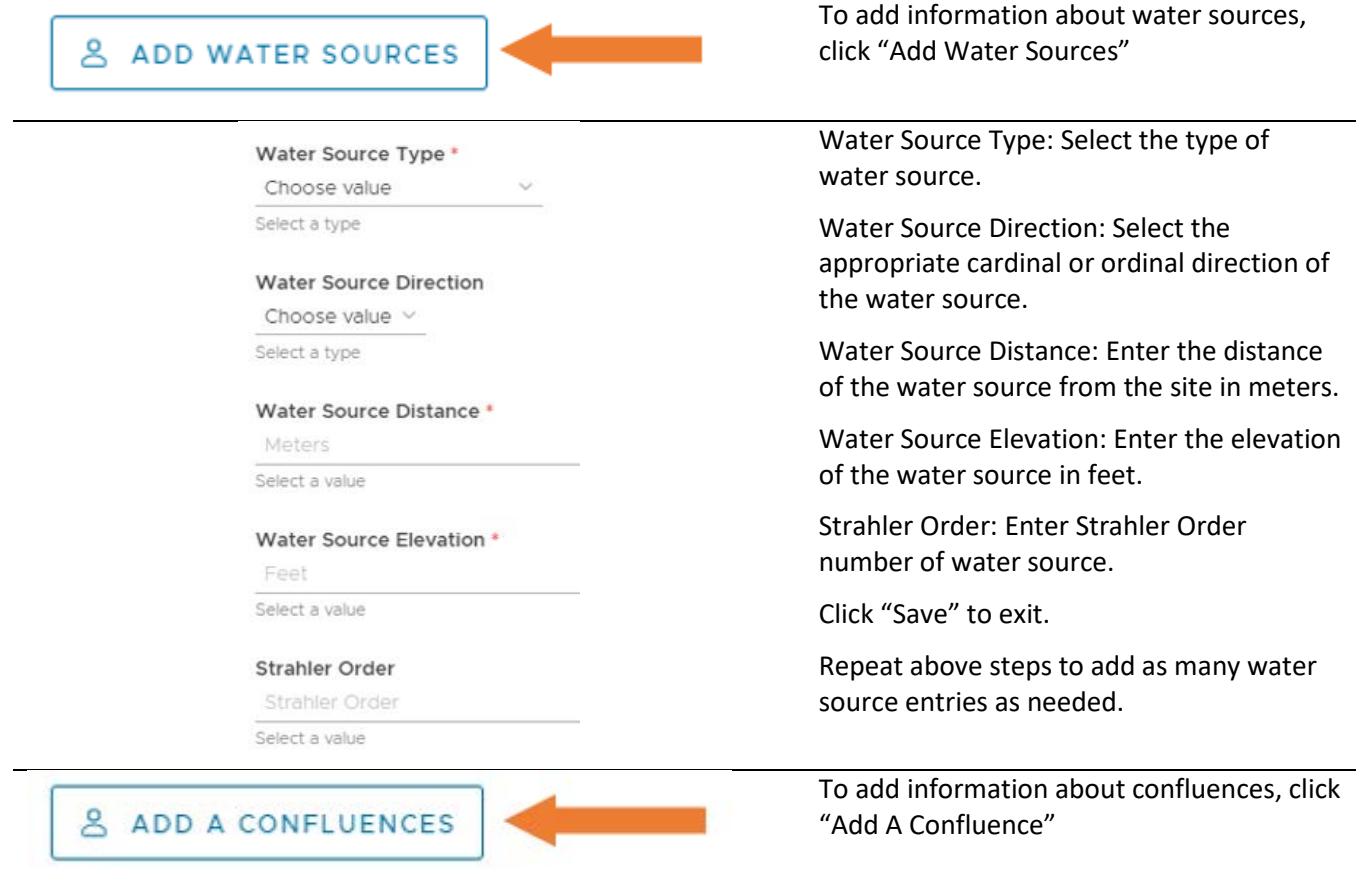

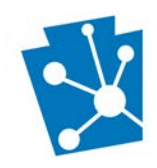

#### Confluence<sup>\*</sup>

Choose value

Select a type

#### Confluence Direction \*

Choose value  $\vee$ Select a type

#### Confluence Distance (Meters) \*

Confluence Distance Select a value

#### Confluence Elevation (Feet) \*

Confluence Elevation Select a value

#### Strahler Order \*

Strahler Order

Select a value

Confluence: Select the relationship of the site to the confluence.

Confluence Direction: Select the appropriate cardinal or ordinal direction of the confluence.

Confluence Distance (Meters): Enter the distance of the confluence from the site in meters.

Confluence Elevation (Feet): Enter the elevation of the confluence in feet.

Stahler Order: Enter Strahler Order number of confluence.

Click "Save" to exit.

Repeat above steps to add as many water source entries as needed.

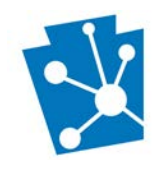

# <span id="page-27-0"></span>Evaluation

This section includes two parts: Significance and Bibliographical References.

Complete this section of the Archaeological Resource Details screen if:

- you are seeking a determination of eligibility (DOE) for this resource. Information in this section is required for a DOE. Please include applicable criteria/considerations and significant associations.
- you would like to provide PA SHPO with a recommendation on the site's eligibility for the National Register of Historic Places. Providing information in this section is optional. If you do not have enough information to make an evaluation of significance, please leave these fields blank.

**NOTE**: If the resource is associated with an ER project, please update these recommendations to reflect the recommendations made in the associated report.

## <span id="page-27-1"></span>**Significance**

The significance fields and tables only appear when you expand the Evaluation section of the Archaeological Resource Details screen.

Provide information about the significance of the resource using the National Register criteria and categories.

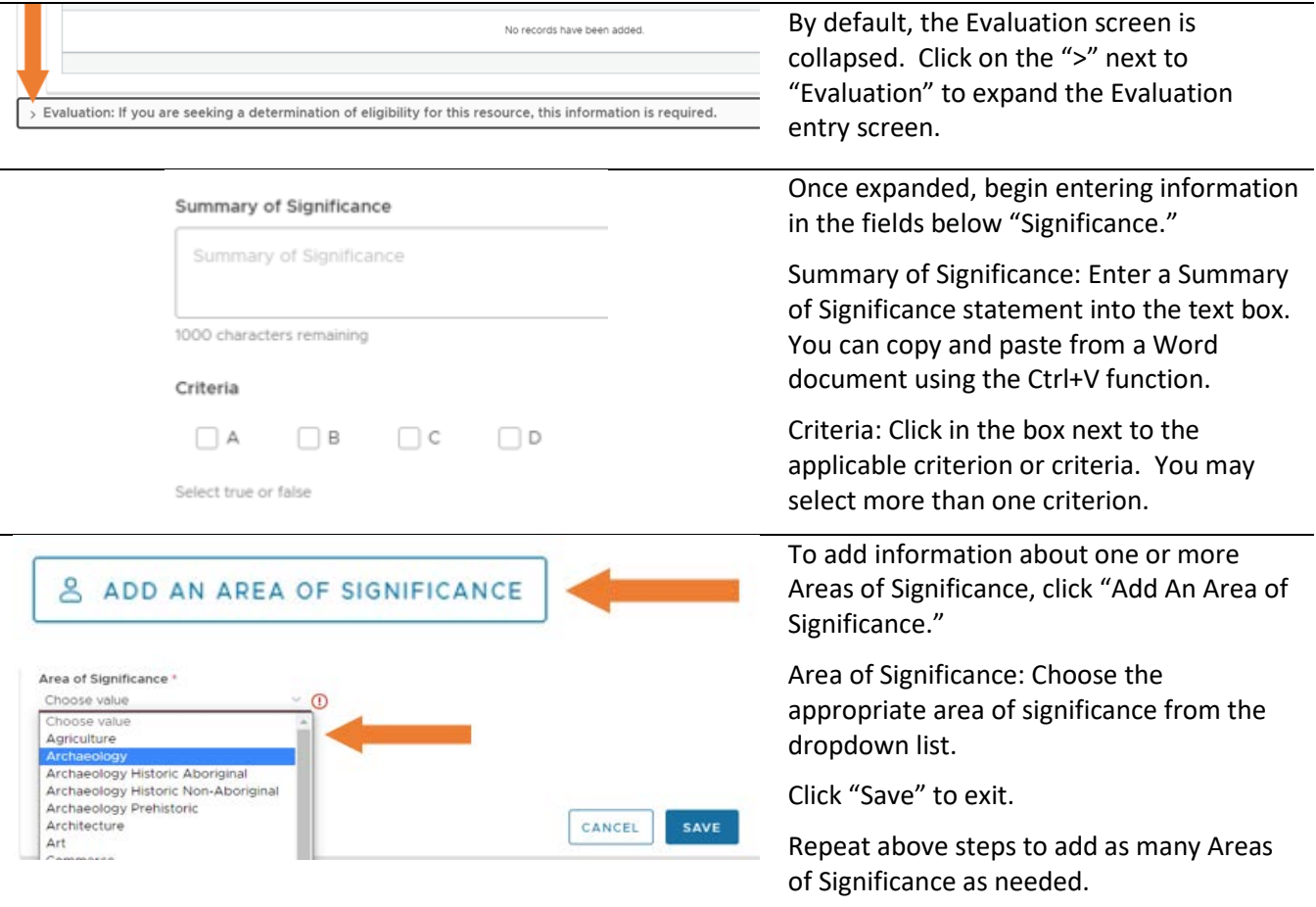

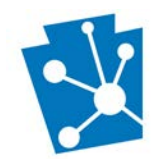

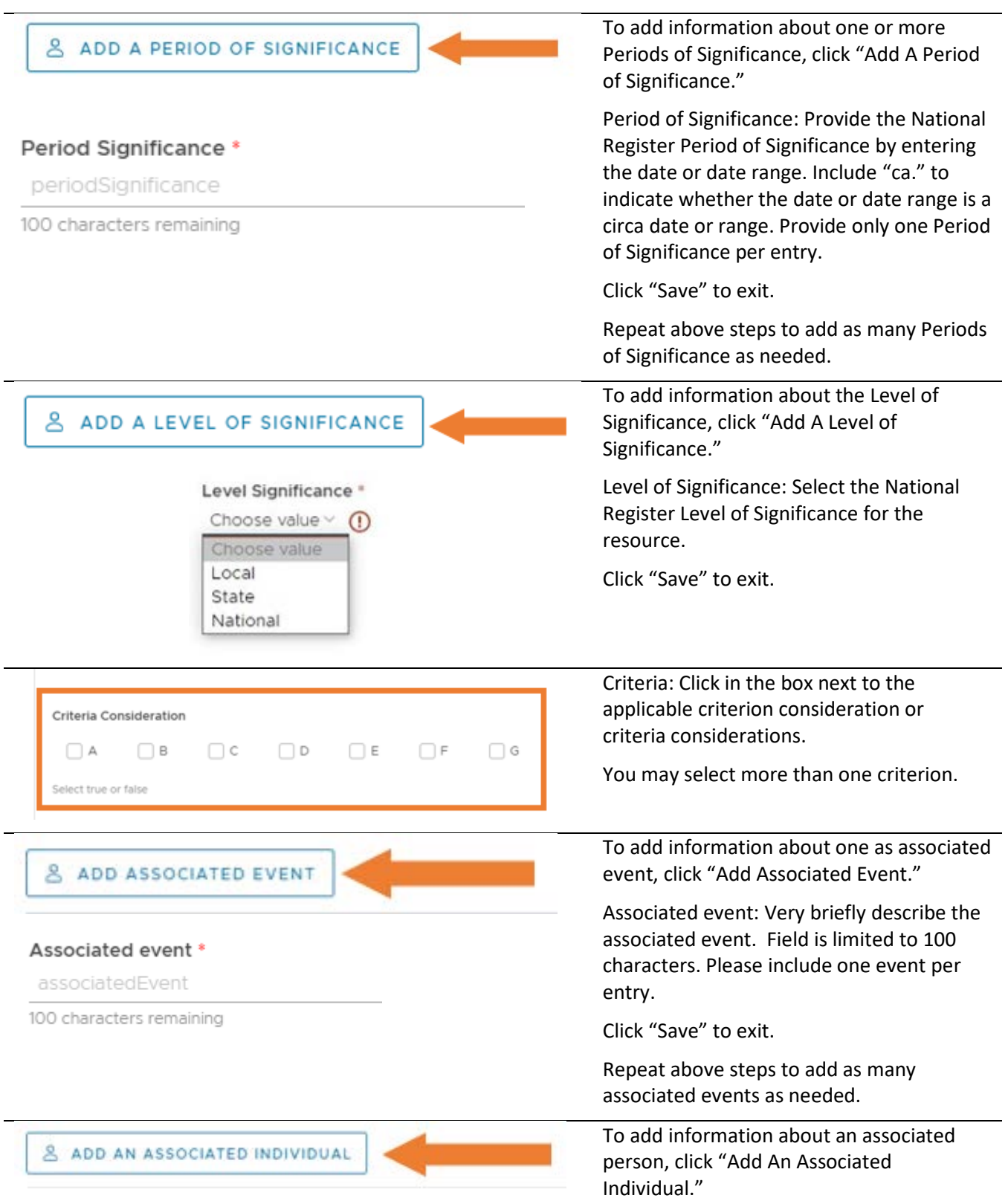

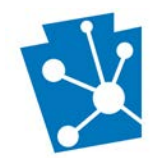

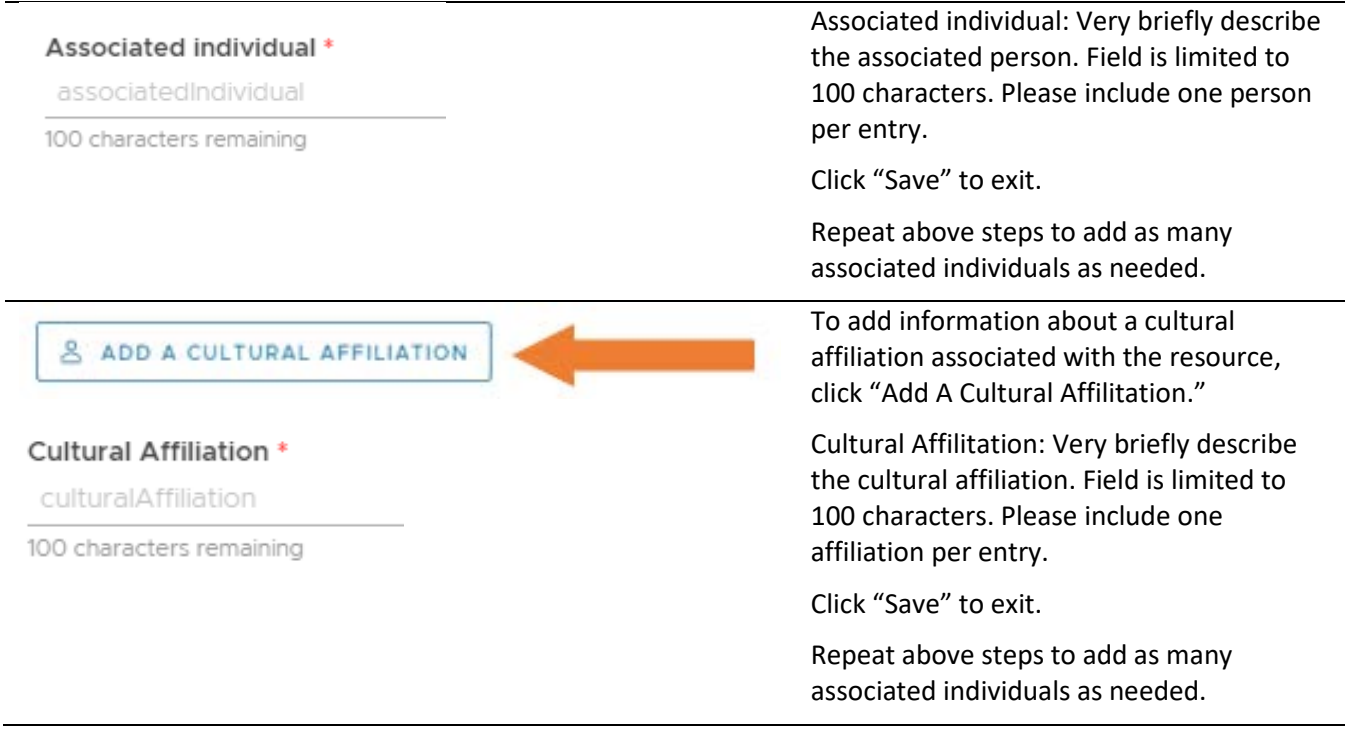

## <span id="page-29-0"></span>Bibliographical References

The Bibliographical References table only appears when you expand the Evaluation section of the Archaeological Resource Details screen.

For archaeological sites, please provide information about any publications that concern this site. The purpose of this information is to point researchers toward resources that contain more detailed information on a site and its interpretation than what is contained in the PASS files. Examples include journal articles, books, and websites.

You may also add copies of the references as attachments under the "Add Attachment" tab at the top of the page. **NOTE:** Do not provide your research bibliography or include references to compliance reports that are already in PA-SHARE.

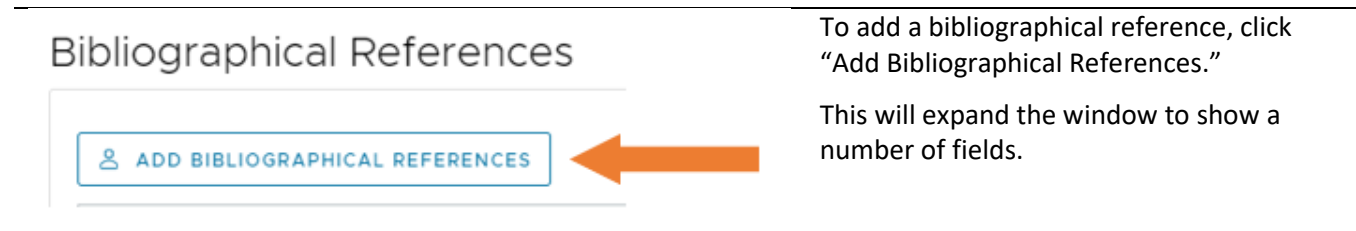

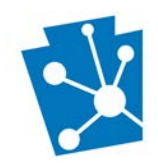

#### Reference Type<sup>\*</sup>

Choose value  $\sim$ Select a type

#### Author Author

100 characters remaining

#### Year

Year 100 characters remaining

Title

Title

250 characters remaining

#### Journal

Journal

100 characters remaining

#### Publication Info

Publication Info

100 characters remaining

#### Pages Pages

100 characters remaining

#### **Website Links**

Website Links

1000 characters remaining

Reference Type: Choose the type of reference from the dropdown list.

Author: Enter the author first and last name.

Year: Enter year of reference's publication.

Title: Enter the title of the reference.

Journal: Enter the name of the journal, in applicable.

Publication Info: Enter publisher, etc.

Pages: If reference is an article or book chapter, provide pages numbers.

Website Links: Provide URL to reference if it is available online. Please make sure website links are active and not restricted.

Click "Save" to exit.

Repeat above steps to add as many bibliographical references as needed.

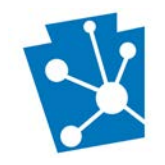

# <span id="page-31-0"></span>Submitting the Archaeological Resource to the SHPO – ER Projects

Once you have entered all of the required fields (denoted by a red asterisk) on the Archaeological Resource Details screen, click "Save and Close" at the bottom right corner of the page. Closing this screen will take you back to the Survey Details Screen.

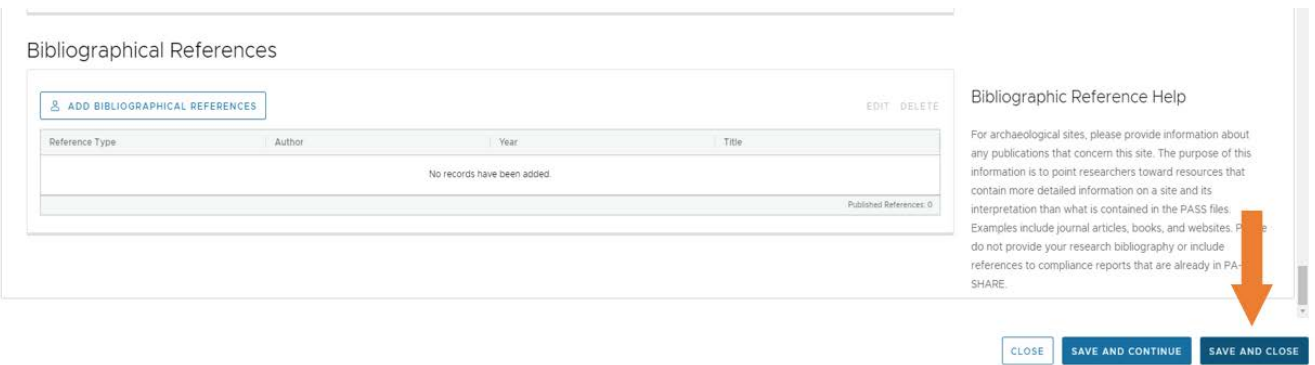

Below is the screen that you will see if after closing the Archaeological Resource Details screen. The grid titled "Resource Recorded within the Survey Area" will show all of the resources entered using the process described above.

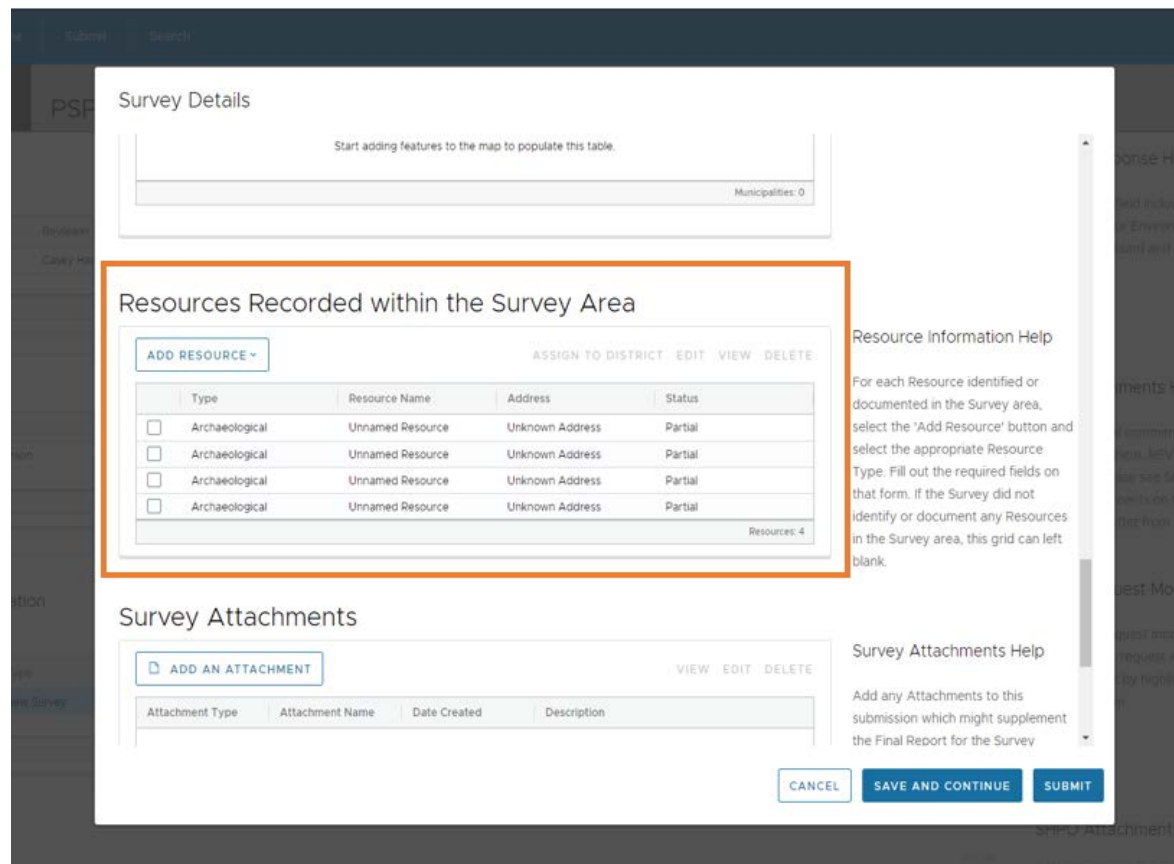

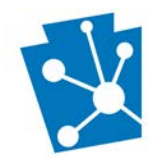

## Resources Recorded within the Survey Area

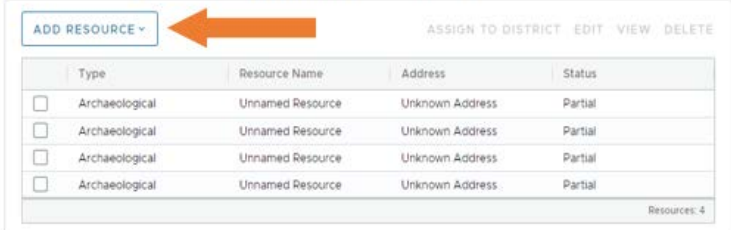

To add additional, click the "Add Resource" button in the upper right corner of the grid and repeat the process outlined above.

#### Resources Recorded within the Survey Area

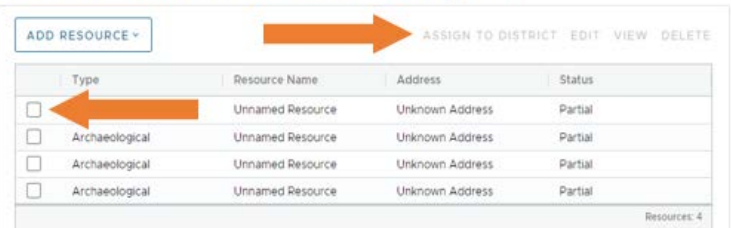

To edit or delete resources, click in the box next to the resource you would like to edit or delete. This will activate the "Edit," "View," and "Delete" options at the left corner of the grid.

- Edit: Reopens the Archaeological Resource Details screen with the information you previously entered. Edit desired fields and click "Save and Close".
- View: Reopens the Archaeological Resource Details screen but does not allow you to edit any fields.
- Delete: Delete removes the resource from the grid. **NOTE**: There is no warning box before a resource is removed from the grid to verify that you are sure you want to delete. Deleted resources are not retrievable.

Once all archaeological resources have been entered, click "Submit" at the bottom right corner of the Survey Details Page.

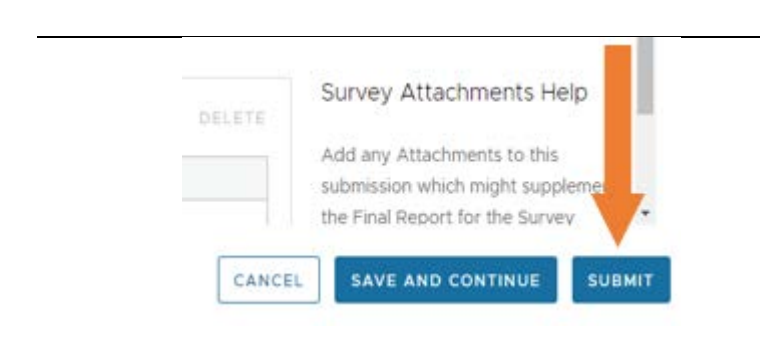

After submitting your resource(s) you will receive an autogenerated email from PA SHARE with additional directions. This is an example of an email response for a resource submitted through an ER Project:

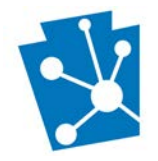

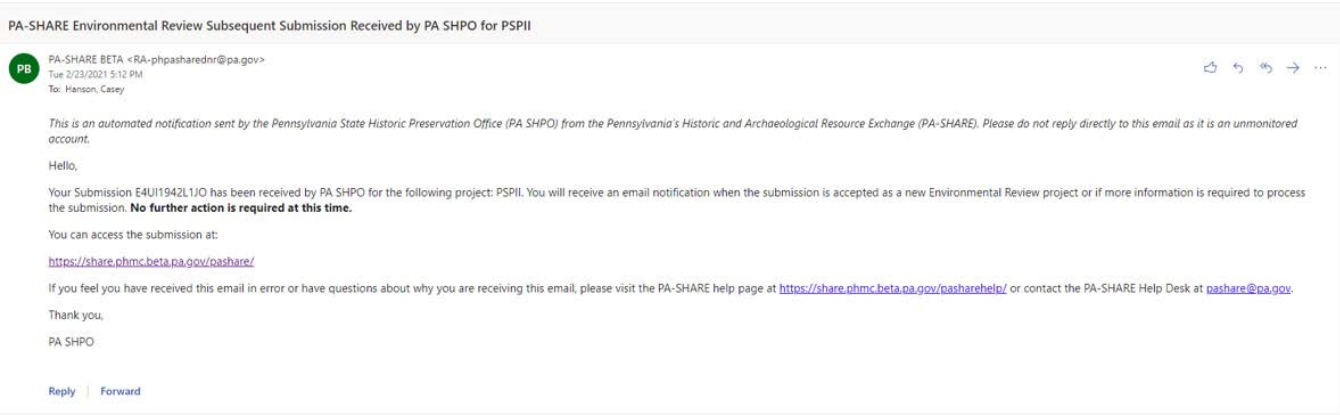

Once the resources are processed, you will receive another email notification that will allow you access the submission and determine if the SHPO has requested additional information for the Survey (ER Projects) or the Resource (both ER and non-ER Projects).

Once you receive this email, you will be able to enter back into PA SHARE to view the processed resource and the assigned PASS number.

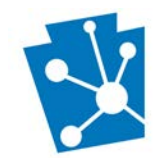

# <span id="page-34-0"></span>Submitting the Archaeological Resource to the SHPO – non-ER projects

Once you have entered all of the required fields (denoted by a red asterisk) on the Archaeological Resource Details page, click "Save and Close" at the bottom right corner of the page. Closing this screen will take you back to the Inventory Form Initial Submission Screen for other types of submissions.

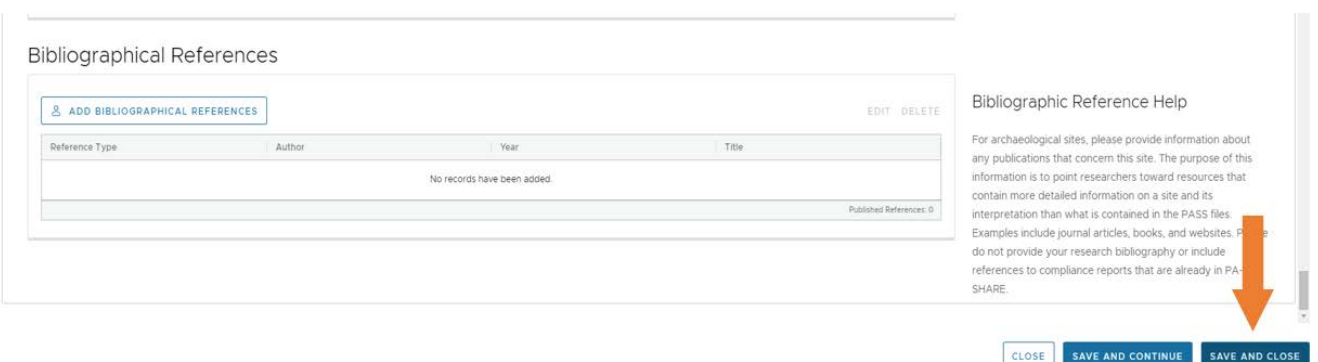

Below is the screen that you will see if you are entering a resource for any reason other than as part of an ER project. The grid titled "Resource Information" will show all of the resources entered using the process described above.

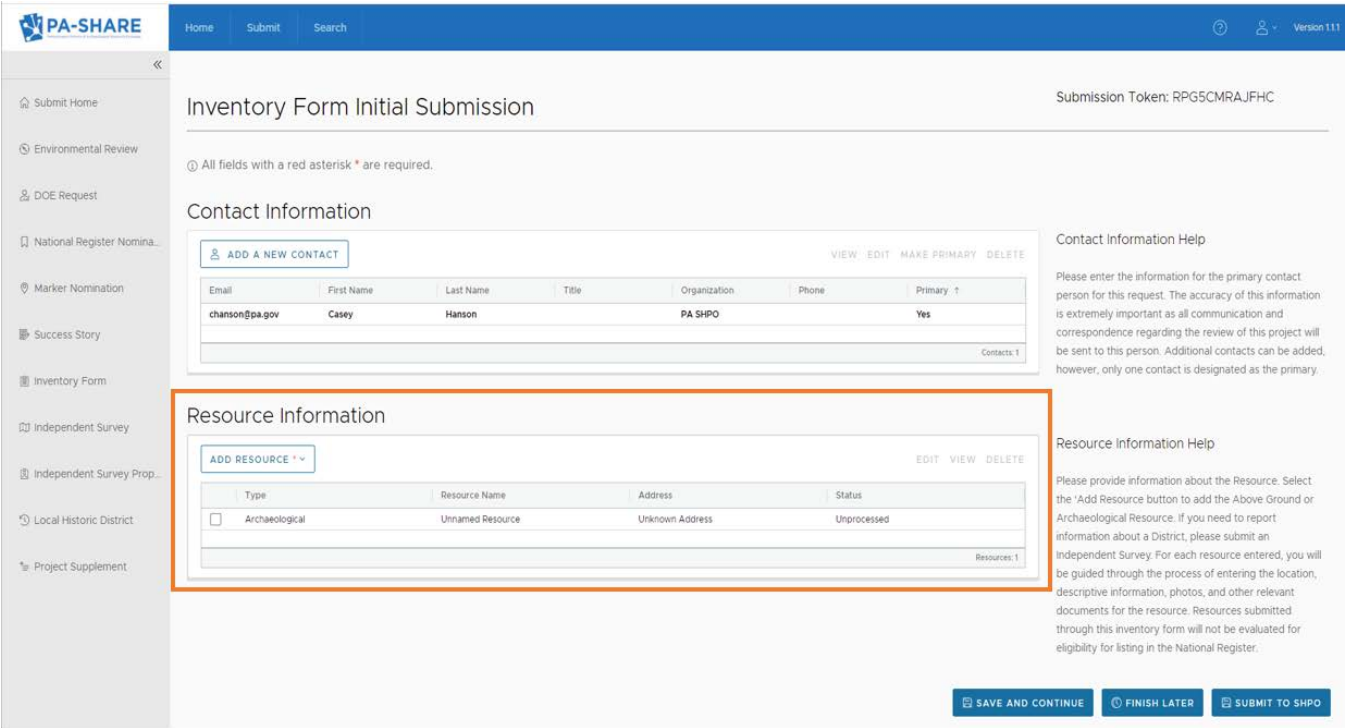

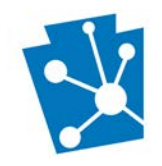

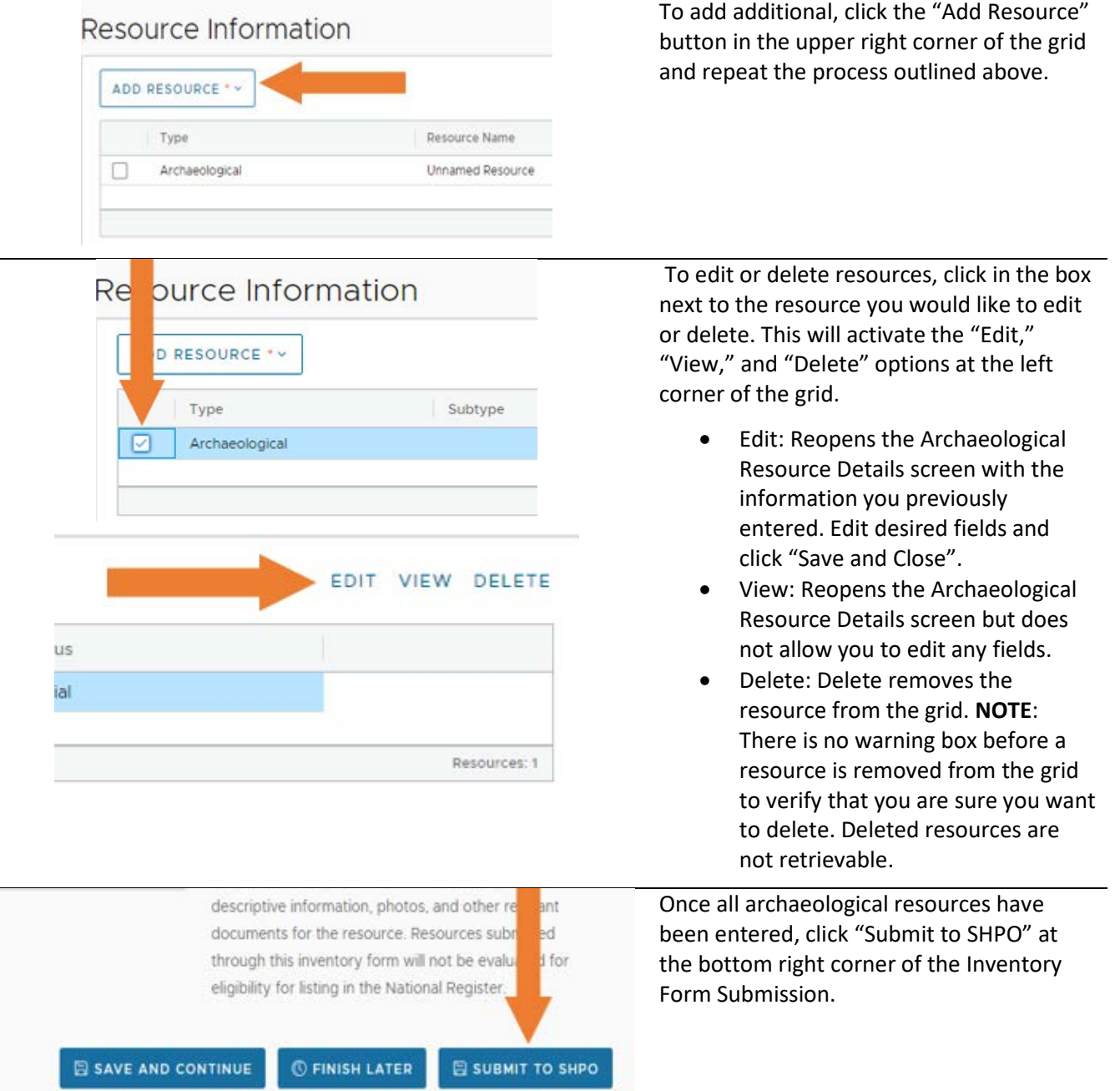

After submitting your resource(s) you will receive an autogenerated email from PA SHARE with additional directions. This is an example of an email response for a resource submitted through an Inventory Form:

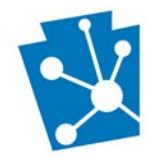

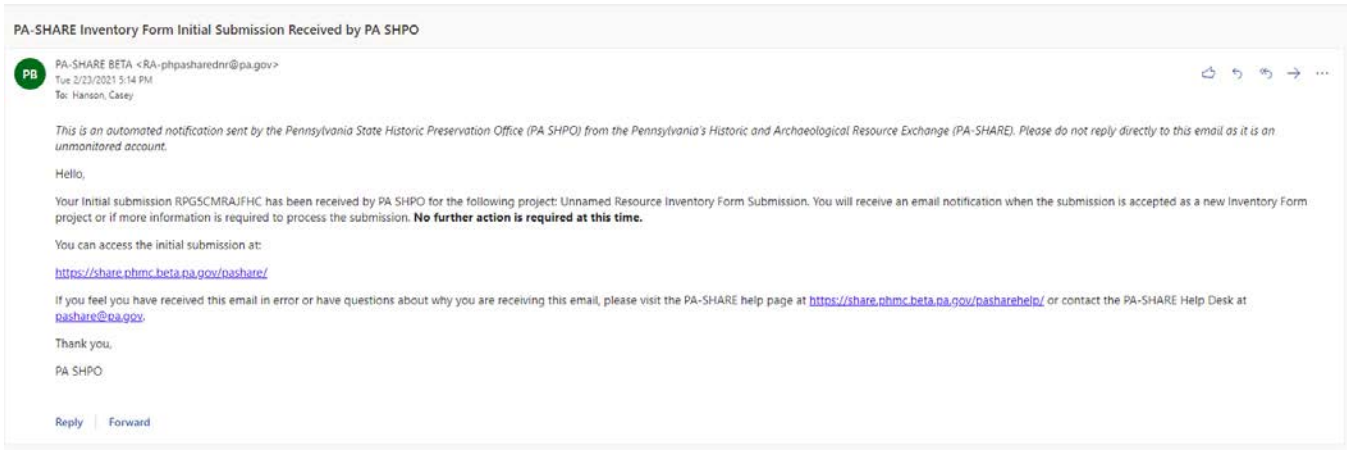

Once the resources are processed, you will receive another email notification that will allow you access the submission and determine if the SHPO has requested additional information for the resource. Once you receive this email, you will be able to enter back into PA SHARE to view the processed resource and the assigned PASS number.